#### **ค ่มือการใช้ งานเบองต ้ ้ น Microsoft Team ู ื การสอนออนไลน์สำหรั บอาจารย ์**

# สารบัญ

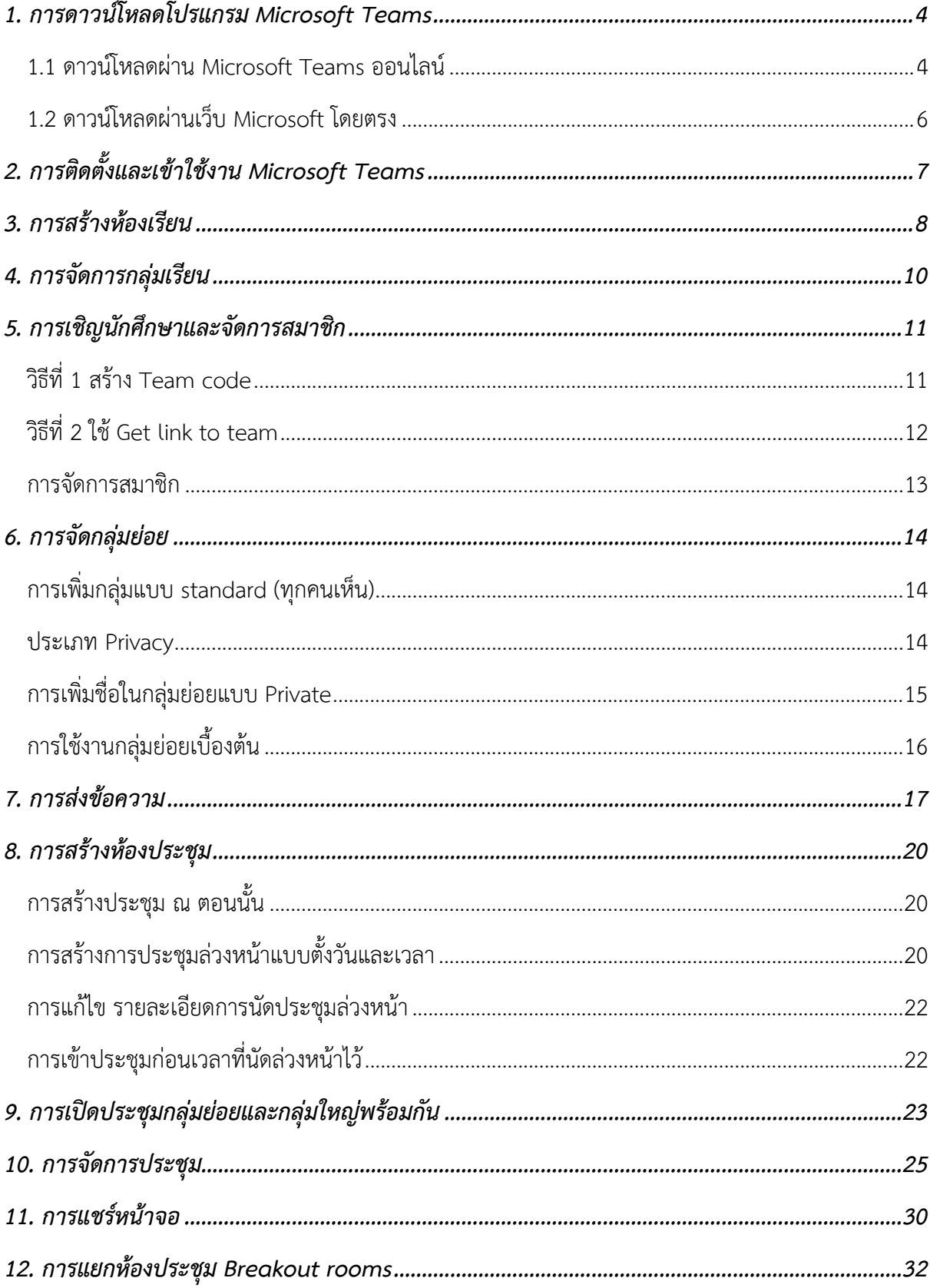

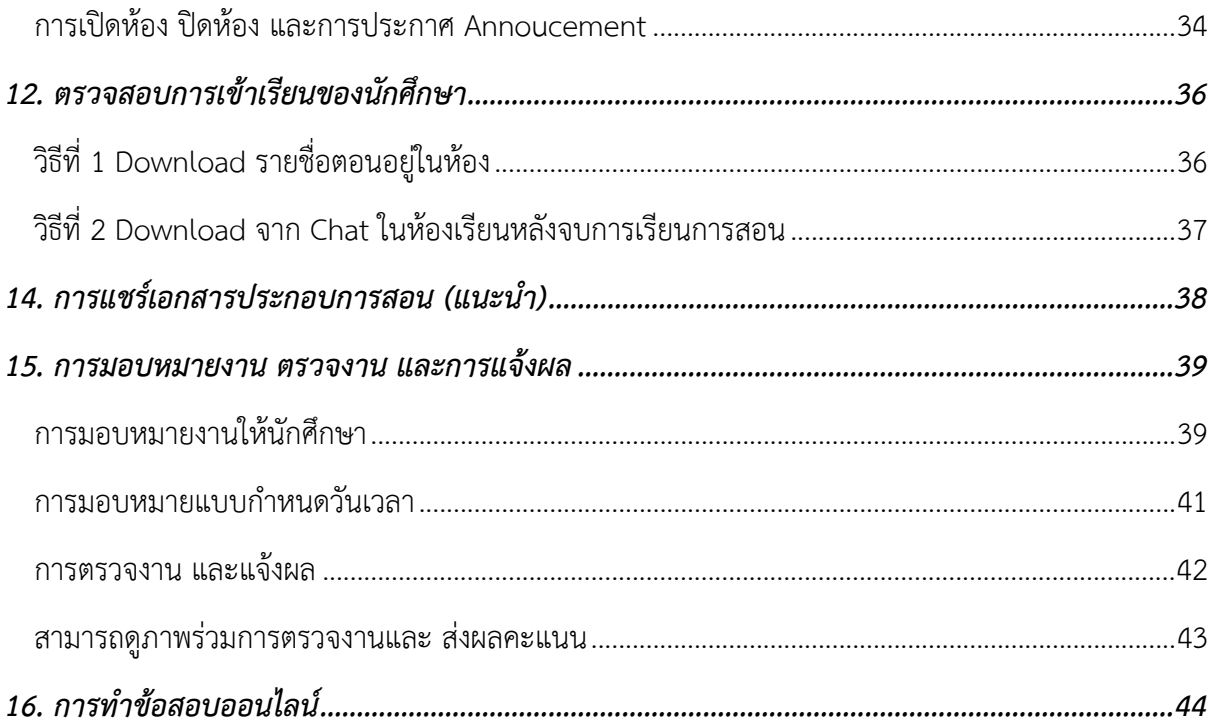

### **1. การดาวน์โหลดโปรแกรม Microsoft Teams**

การดาวน์โหลดโปรแกรมสามารถทำได้ 2 ทางคือ

#### <sup>1</sup>**.**1 **ดาวน์โหลดผ่าน** Microsoft Teams **ออนไลน์**

- 1. เข้าหน้า **WWW.office.com**
- 2. เลือก ลงชื่อเข้าใช้

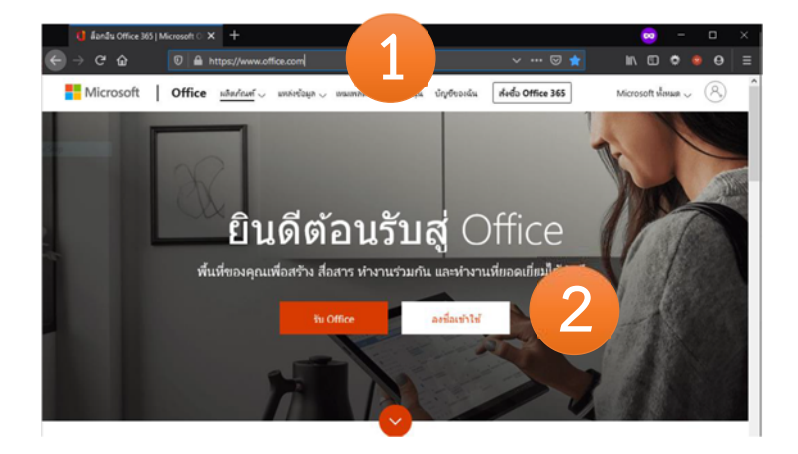

3. กรอกอีเมลของเรา และเลือกถัดไป จากนั้นกรอกรหัสผ่านของเรา

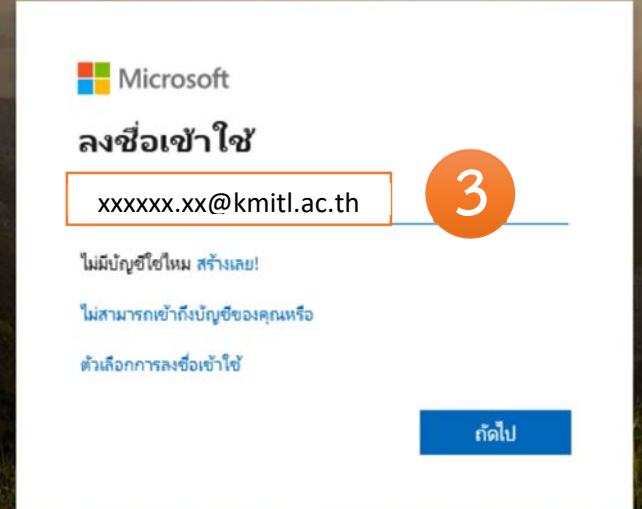

4. หลังจากกรอกรหัสได้ถูกต้อง ระบบจะถามว่าจะให้จำเราไว้ในระบบไหม คือ

- หากเราเลือก "Yes" เราจะไม่ต้องกรอก อีเมลและรหสทั ุกครั้งที่มีการเข้าใช้งาน
- หากเราเลือก "No" เราจะ<u>ต้องกรอก</u> อีเมลและรหสทั ุกครั้งที่มีการเข้าใช้งาน

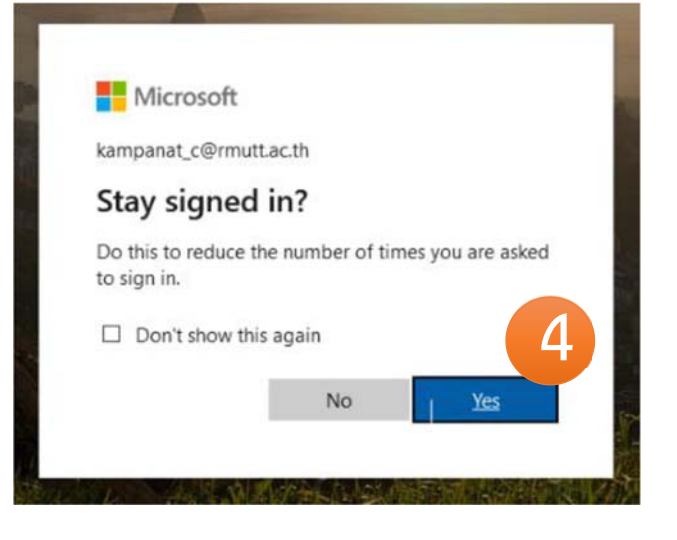

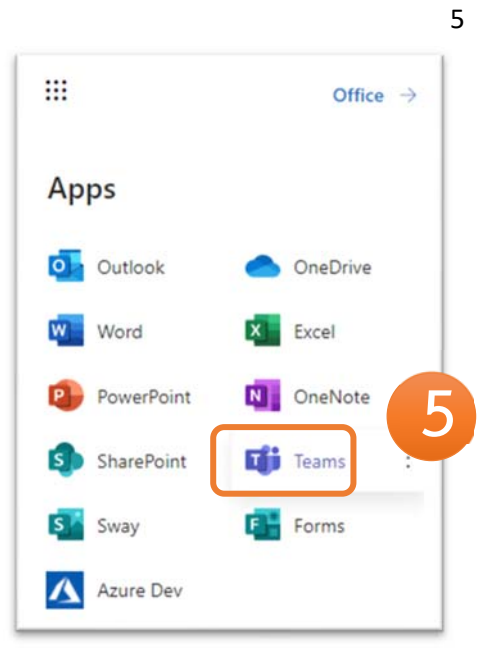

5. เราจะเข้าสู่หน้าแรกของ Microsoft Office Home ให้เราเลือกที่ icon Teams

6. จะมีหน้าต่างของ Microsoft Teams เพิ่มขึ้นมาให้เรากดที่ **รูป 3 จดุ (มุมบนขวา)** จากนั้นคลิก **Download the desktop app**

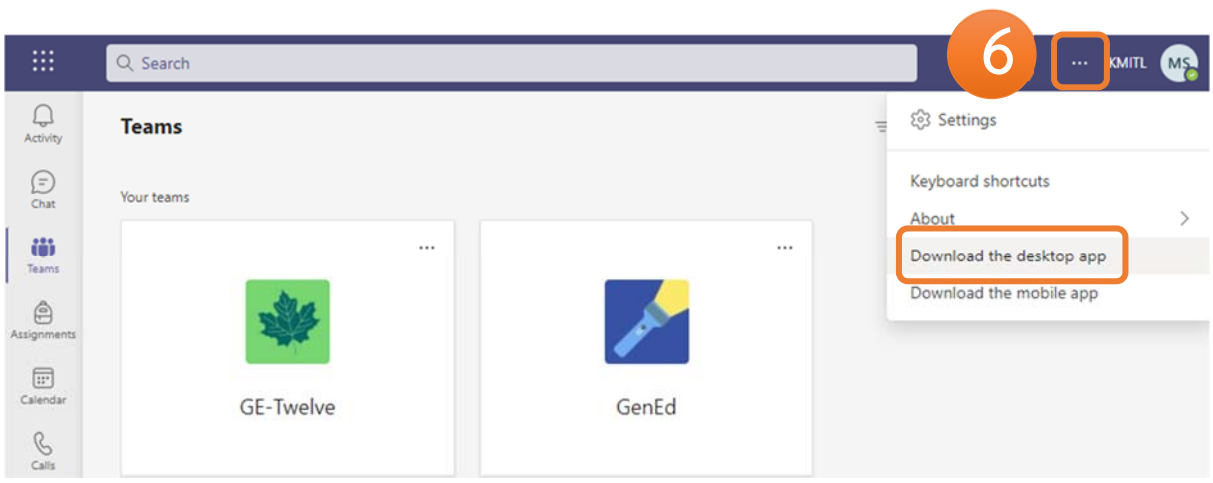

- 00

 $\delta v \delta v$  Office 365

#### 1.2 **ดาวน์โหลดผ่านเว็บ** Microsoft **โดยตรง**

1. ค้นหาจาก google โดยการพิมพ์ Microsoft teams download เลือกตามภาพ

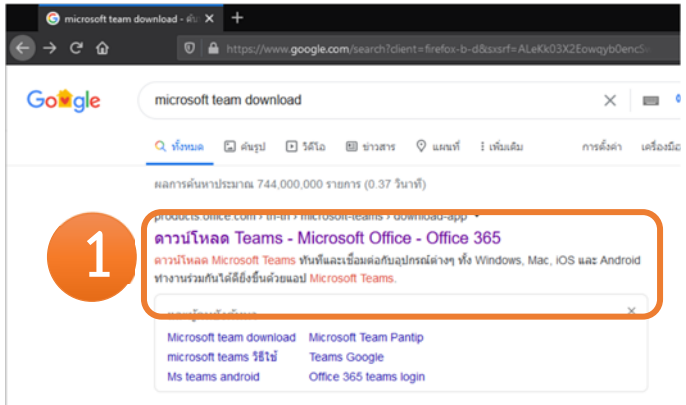

2. เมื่อเข้าหน้าเว็บเลือก "ดาวน์โหลด Teams"

**2**Teams สำหรับใช้งานที่บ้าน Teams สำหรับที่ทำงานหรือโรงเรียน **Communities** 

**2**

 $\circ$   $\circ$ 

Microsoft | Office

ดาวน์โหลด **Microsoft Teams** บนทกอุปกรณ์

3. เลือก "ดาวน์โหลด Teams" ทำการดาวน์โหลด จากนั้นรอดาวน์โหลดสมบูรณ์

# **2**. **การติดตั้งและเข้าใช้งาน Microsoft Teams**

1. เปิดตัวติดตั้งโปรแกรม Microsoft Teams ที่เราได้ดาวน์โหลดมา

- 2. รอจากการโปรแกรมจะดำเนินการติดตั้งเสร็จ
- 

3. เข้าสู่โปรแกรมจากไอคอนที่หน้าจอ

4. เข้าใช้งานโปรแกรมโดยอีเมล์สถาบัน

XXXX.XX@kmitl.ac.th

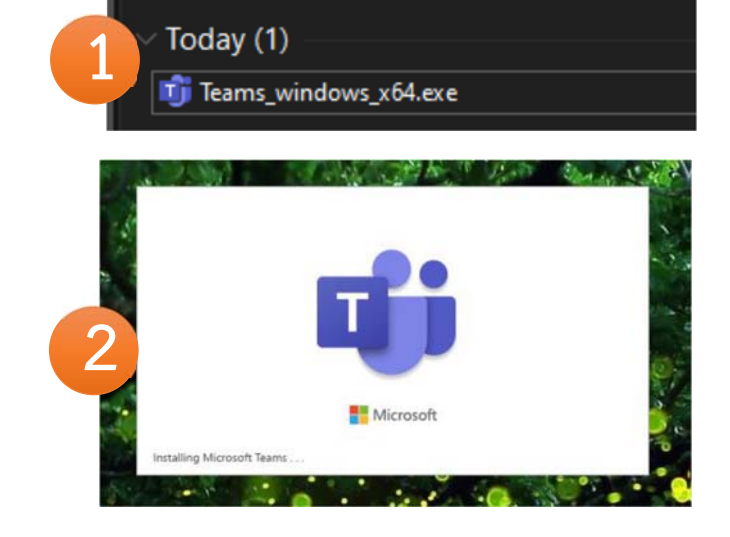

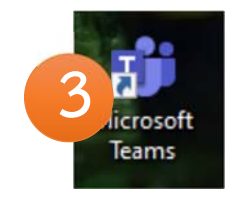

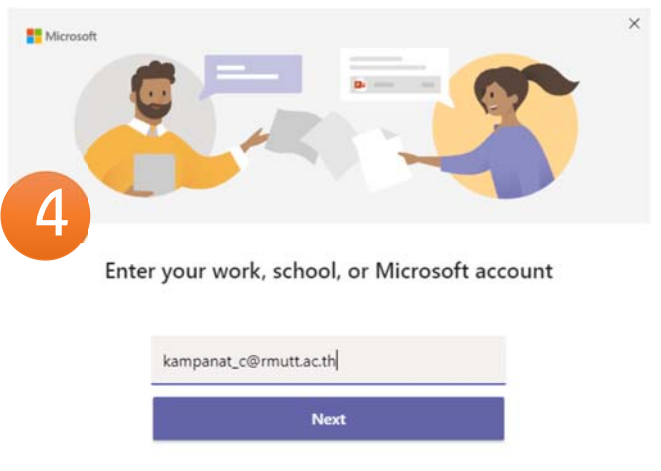

Learn more

### **3**. **การสร้างห้องเรียน**

- 1. หลังจากลงชื่อเข้าใช้ให้ไปที่ Teams ในแถบด้านซ้ายมอื
- 2. จากนั้นคลิกไปที่ **Join or create team**
- 3. คลิกที่ Create team

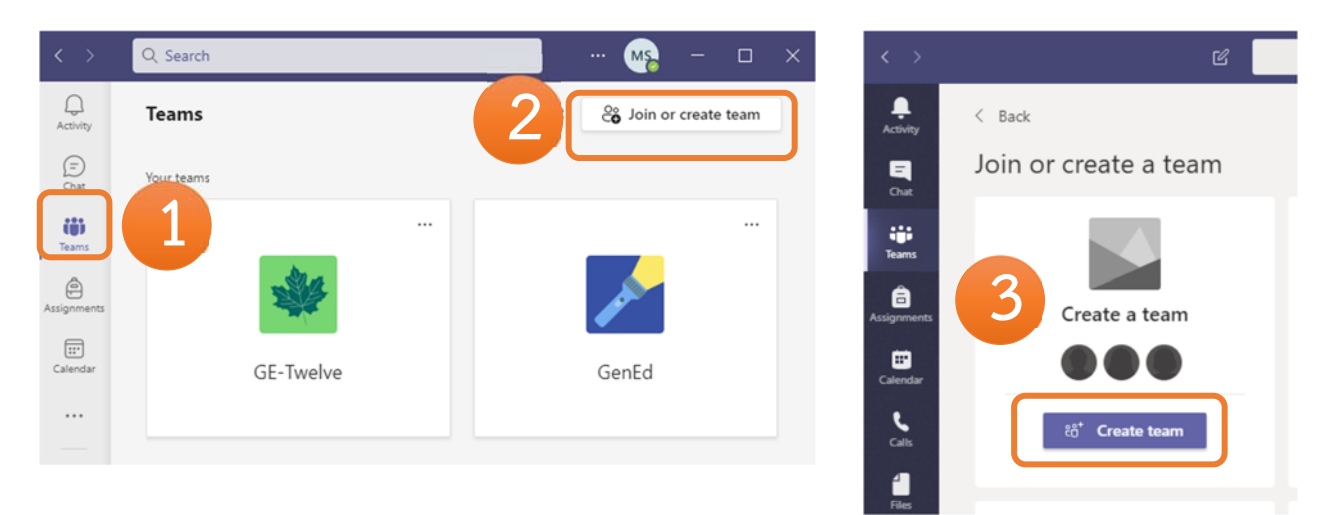

4. เมื่อคลิกที่ Create team จะพบกับตัวเลือกประเภทของทีมทั้งหมด 4 แบบ ให้เลือก Class โหมดห้องเรียน เหมาะกับการทำ Virtual classroom ซึ่งรวมอาจารย์และนักเรียนอยู่ด้วยกัน โดยโหมดนี้จะ เพิ่ม Tab พิเศษเฉพาะ ขึ้นมา 3 Tabs คือ "Class Notebook", "Assignment" และ Grade

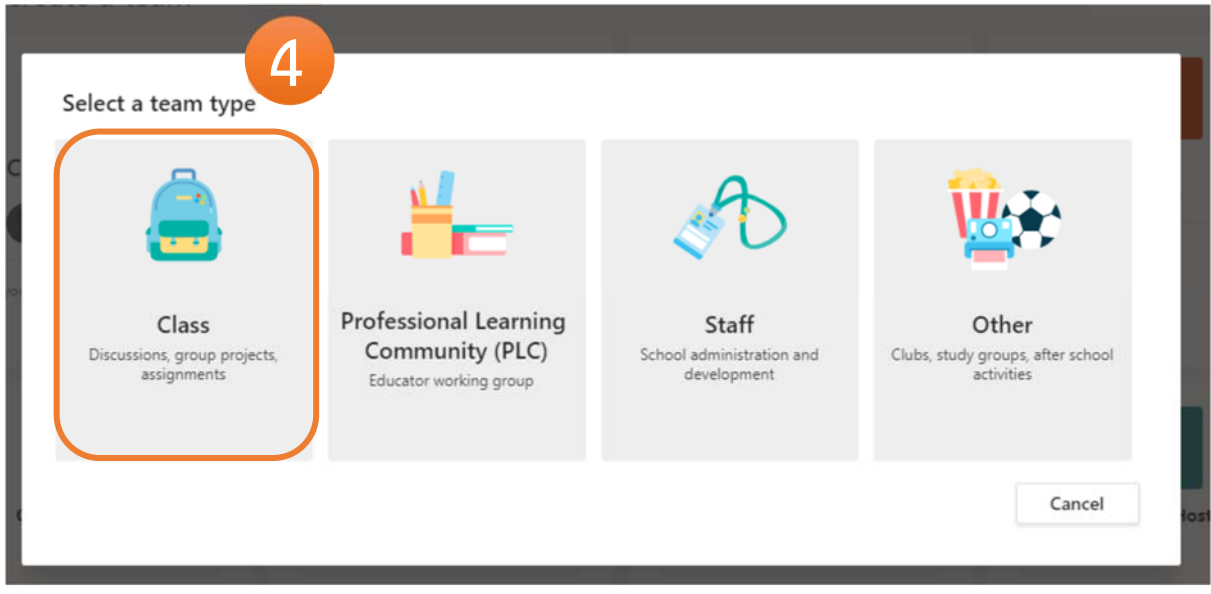

#### 5. กรอกรายละเอียดและเลือก Next

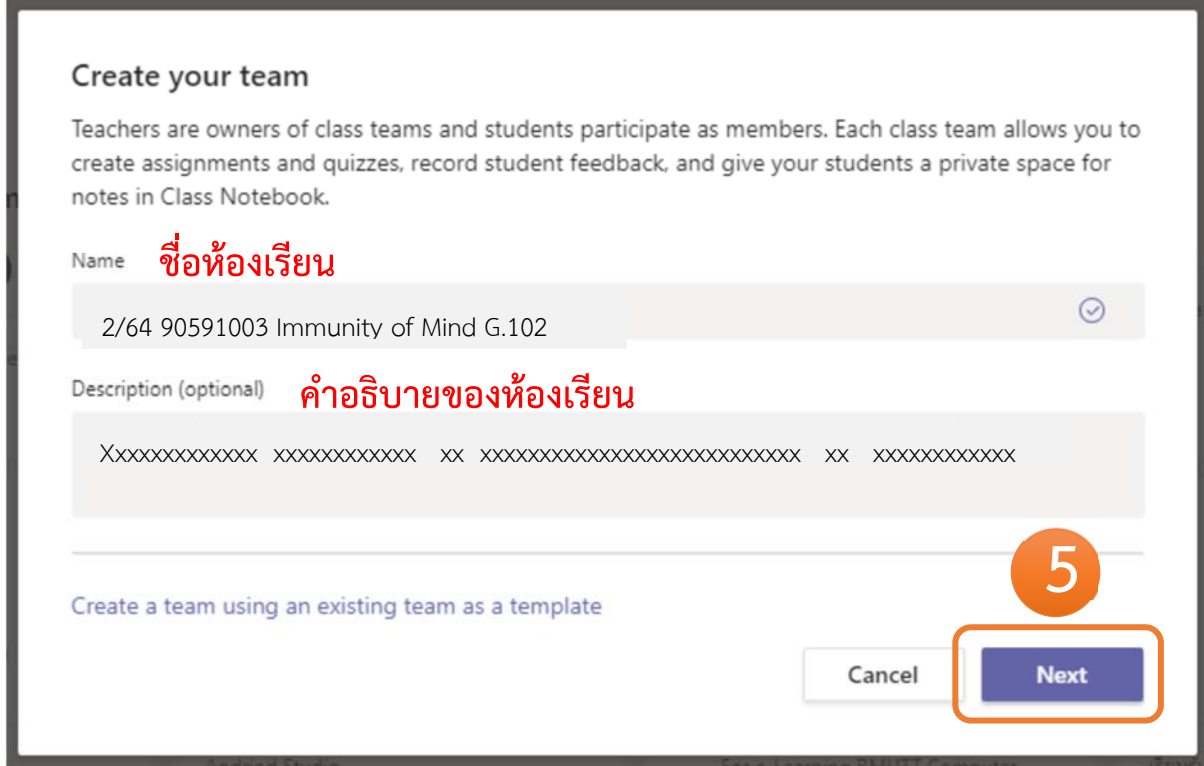

6. รอให้ขั้นตอนเสร็จสิ้น

## 7. ต่อมาจะเป็นให้เพิ่มนักเรียนเข้าทีม สามารถข้ามก่อนได้

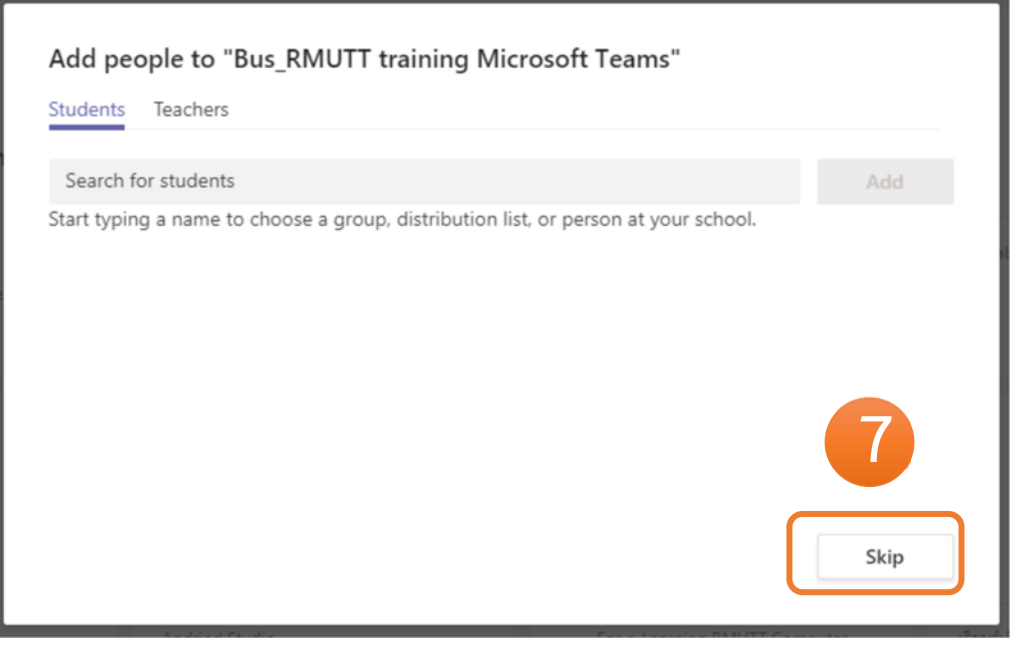

8. จะได้กลุ่มเรียนเรียบร้อย

### **4. การจัดการกลุ่มเรียน**

- 1. หลังจากสร้างทีมสำเร็จให้เราเข้ามาในทีมใหม่ที่เราเพิ่งสร้างเลือก ... หลังชื่อ
- 2. เลือก Manager team

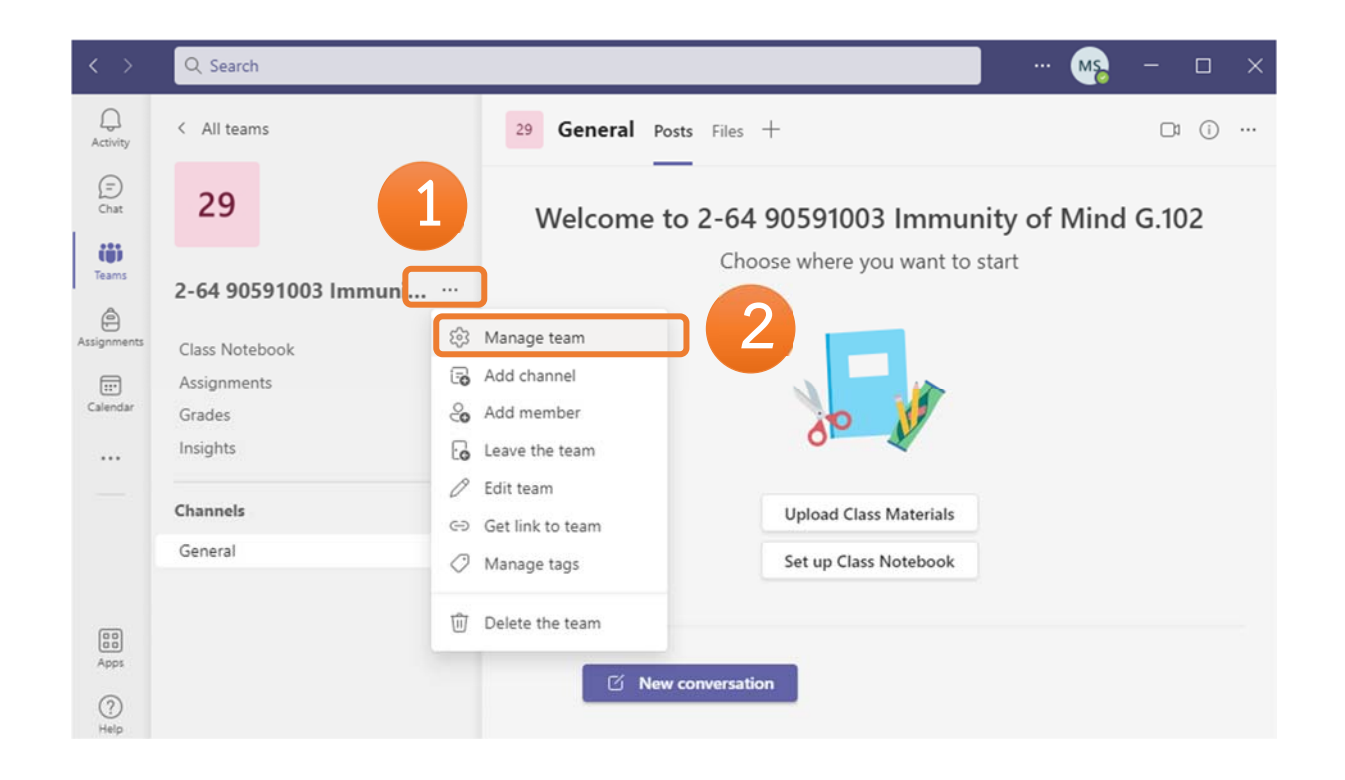

3. คลิกที่แท็บ Setting จะพบรายการที่เราสามารถจัดการทีมได้เช่นหากต้องการเปลี่ยนชื่อทีมหรือรูปประจำ ทีมให้เลือกที่ Team theme และเลือกที่ Change theme

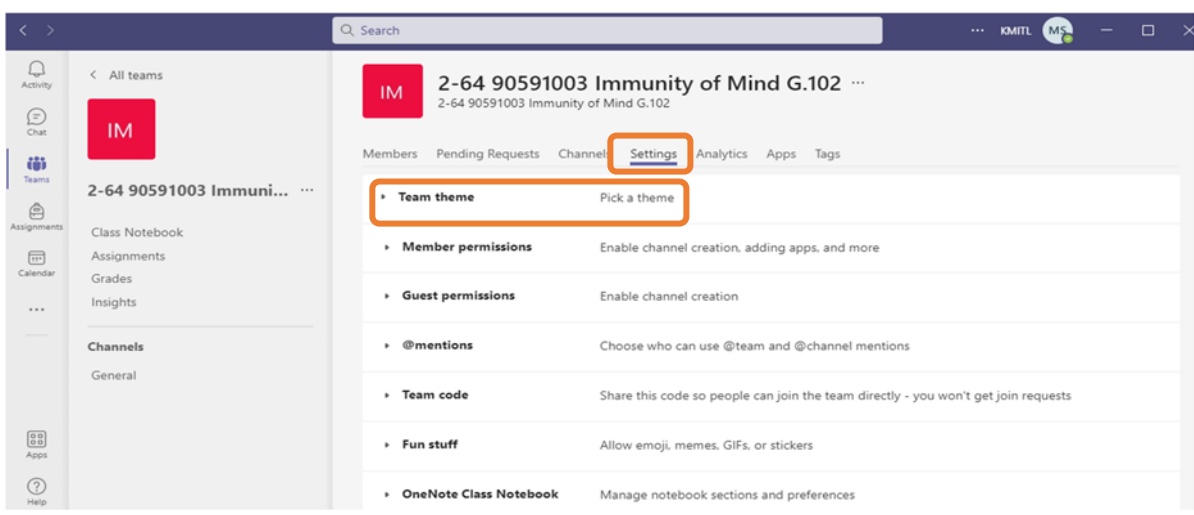

### **5**. **การเชิญนักศึกษาและจัดการสมาชิก**

**วิธีที่ 1 สราง้** Team code (บางครั้งจะพบปัญหาสร้าง code ไม่ได้ใหกล้ ับมาสร้าง code ภายหลังอีกครั้ง)

- 1. โดยเข้าหน้า setting
- 2. เลือกที่ Team code
- 3. เลือกที่ Generate

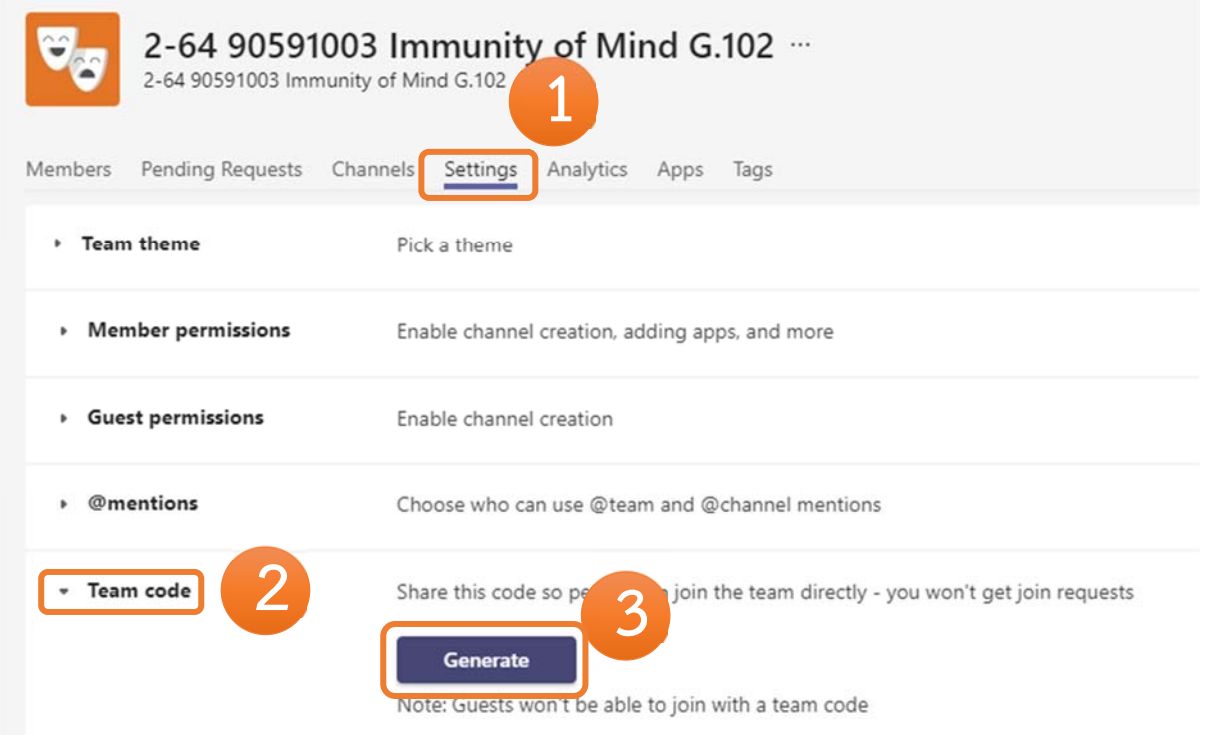

#### 4. จะได้ Team code ที่สามารถนำไปให้นึกศึกษาเพื่อเข้าทีมที่เราสร้างขึ้นมา

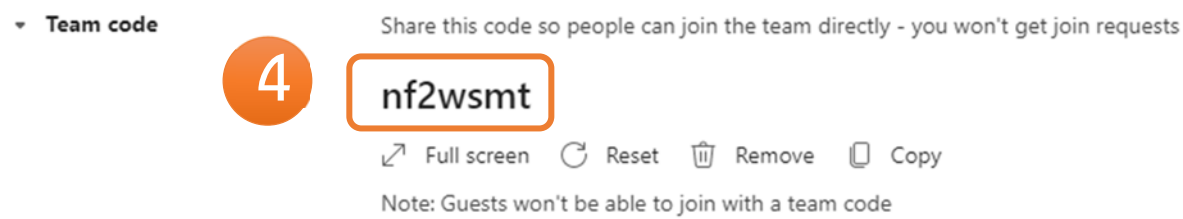

5. ให้<u>นักศึกษา</u> เข้า Join or create team นำรหัสที่ได้ใส่ที่ Join a team with a code และกด Join team

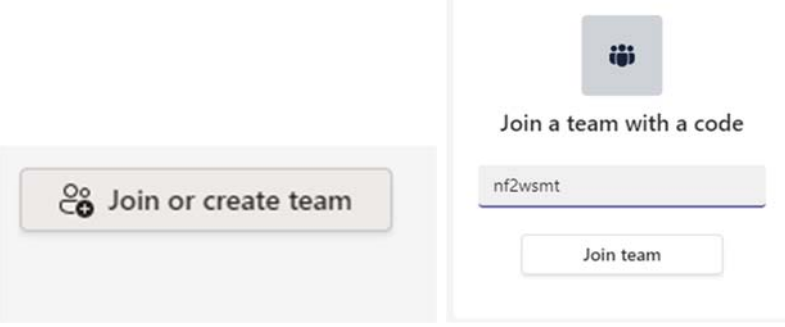

#### **วิธีที่ 2 ใช** Get link to team **้**

- 1. กดจุด ... 3 จุด หลังรายชื่อกลุ่มที่ต้องการ
- 2. เลือก Get link to team
- 3. กด Copy

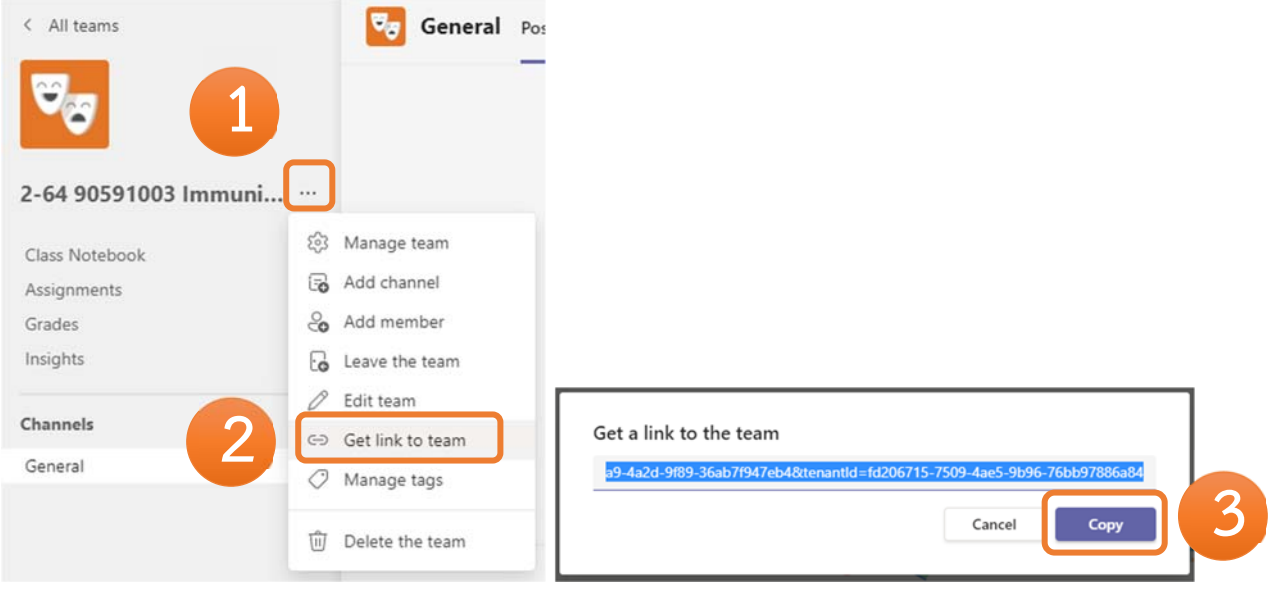

- 4. นำ link ส่งให้นักศึกษา และเมื่อนักศึกษากดเข้ากลุ่มเรียนแล้วให้อาจารย์เข้ามากด Accept
- 1. กด 3 จุด เลือก Manage team
- 2. เลือก Pending Requests
- 3. กด Accept รายชื่อนักศึกษา หรือ Accept all

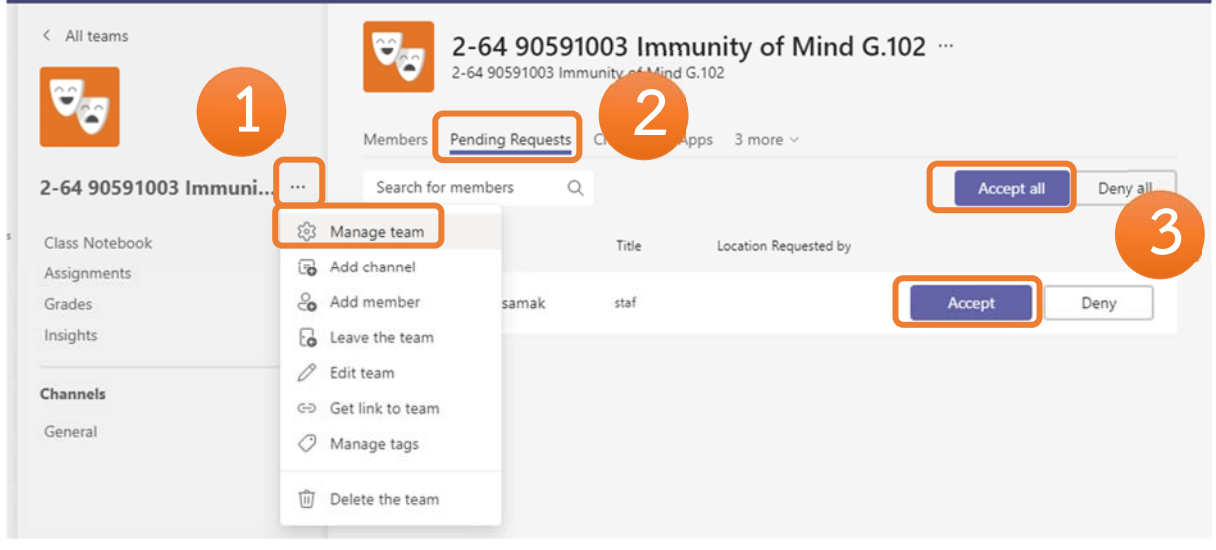

### **การจัดการสมาชิก**

1. เลือก Members

สามารถเลือกลบนึกศึกษาออกจะทีมได้โดยการเลือก X หลังชื่อนักศึกษา หากเลือก Mute students จะทำให้นักศึกษาไม่สามารถพิมพ์ในกลุ่มได้

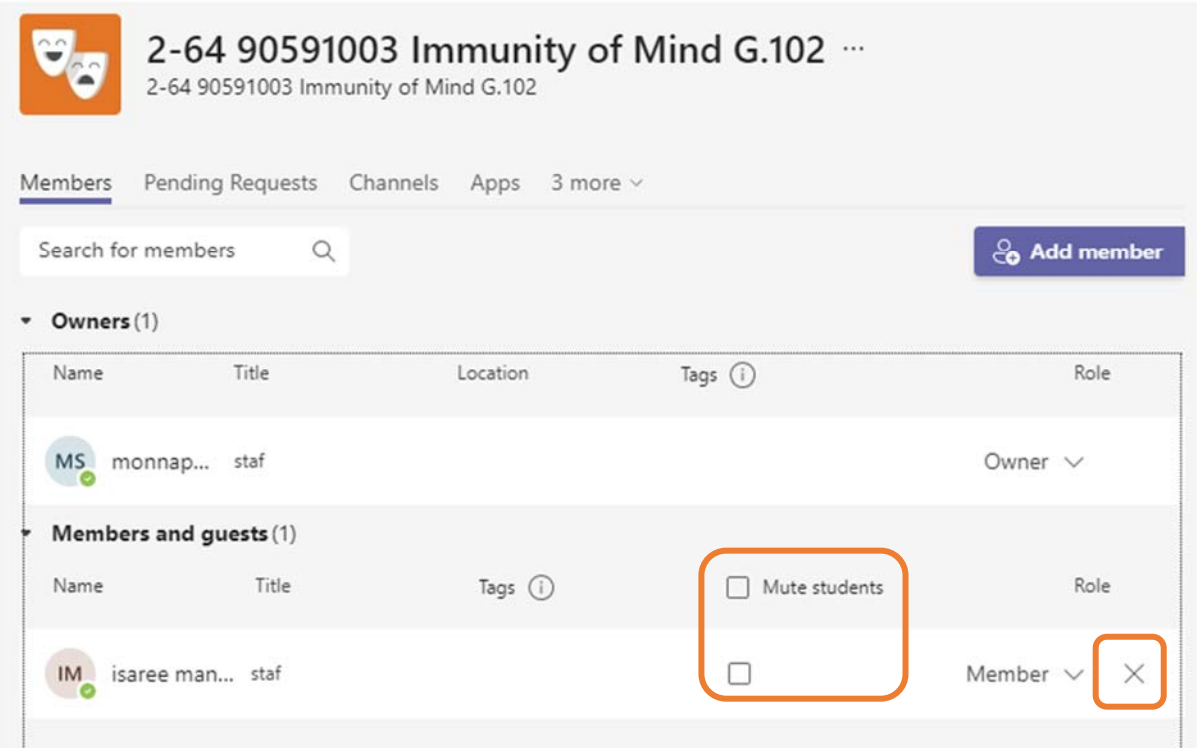

### **6. การจัดกลุ่มย่อย**

- 1. กด ... 3 จดุ หลังชื่อกลุ่มวิชา
- 2. เลือก Add channel
- 3. ใส่รายละเอียดกลุ่มย่อย

#### **การเพิ่มกลุ่มแบบ** standard **(ทุกคนเห็น)**

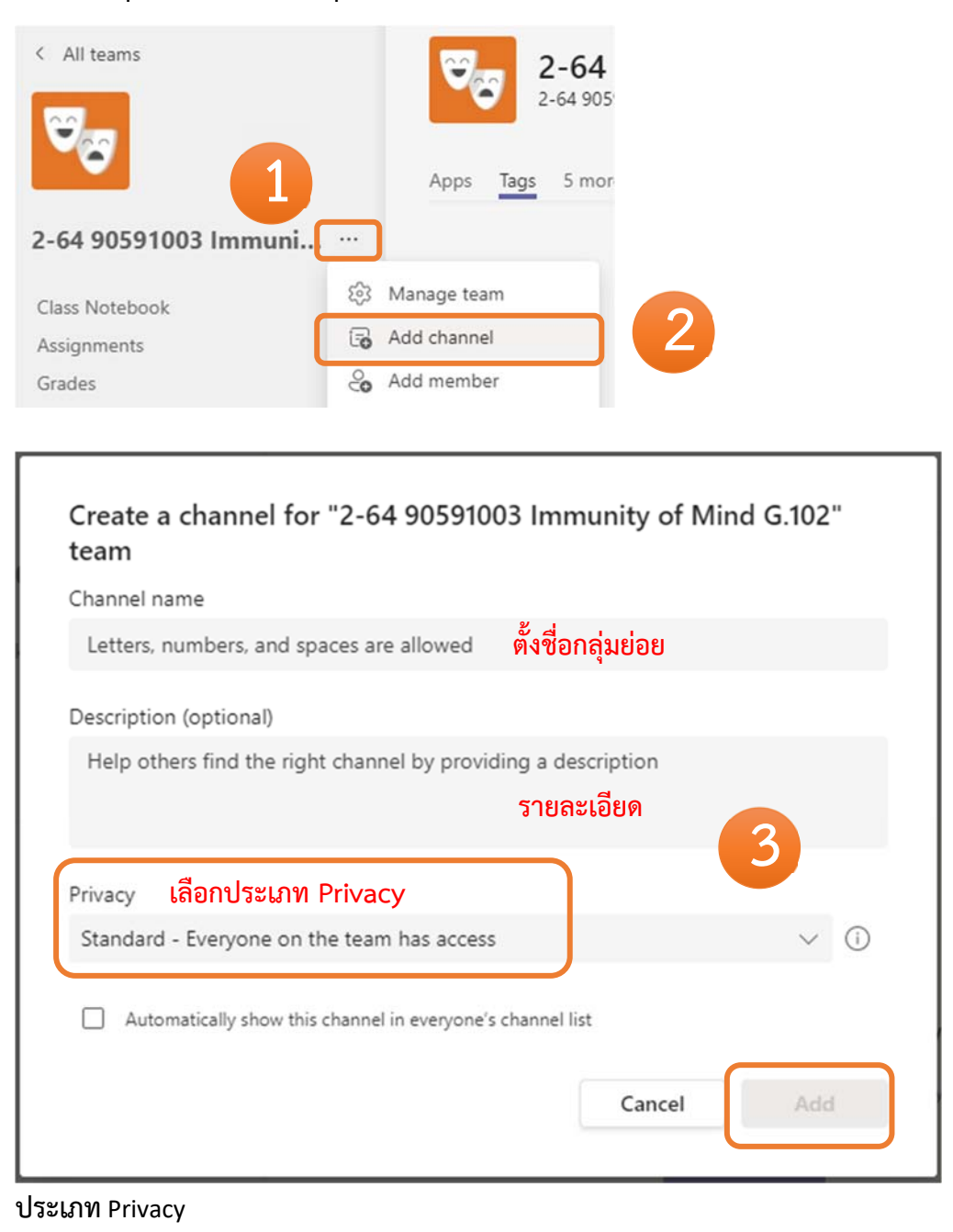

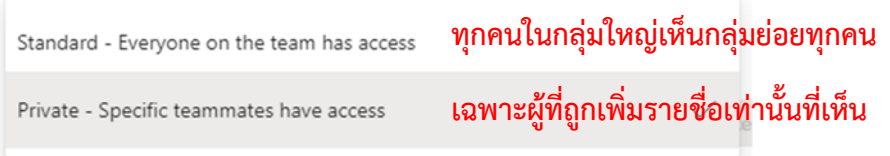

## **การเพิ่มชื่อในกลุ่มย่อยแบบ** Private

หลังจากเลือกประเภทเป็น Privacy และกดสร้างแล้ว ให้เพิ่มชื่อนักศึกษาที่จะให้อยู่กลุ่นนั้นๆ

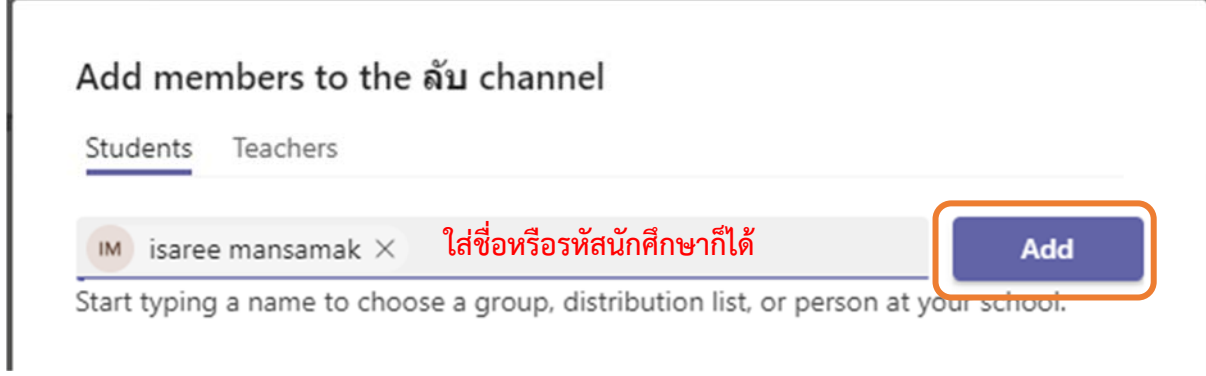

#### แล้วกด Add เมื่อเพิ่มชื่อครบแล้ว ให้กด Done

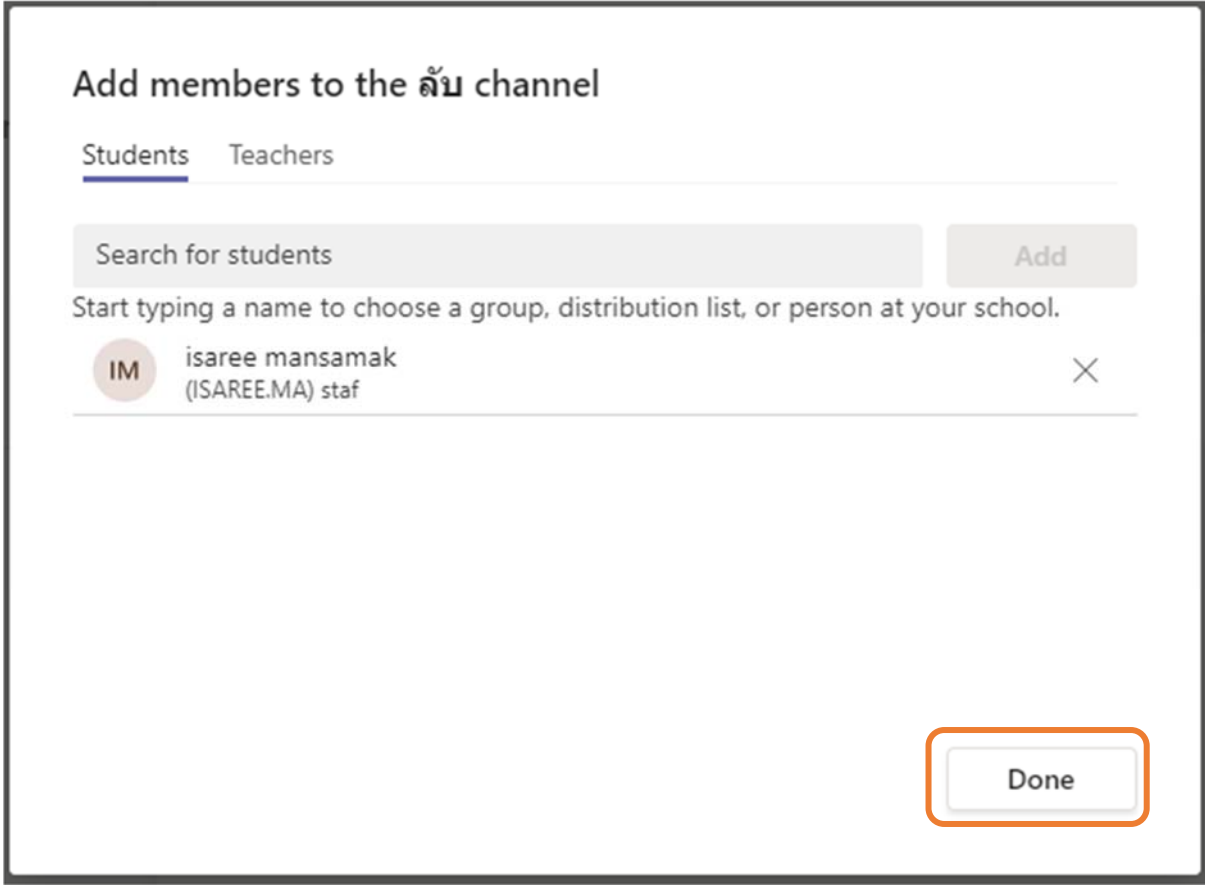

### **การใช้งานกลมยุ่ ่อยเบื้องต้น**

การใช้งานกลุ่มย่อยจะเหมือนกับการใช้งานแบบกลุ่มใหญ่ สามารถพิมพ์พูดคุย แนบไฟล์ รูป ในช่อง Posts ได้

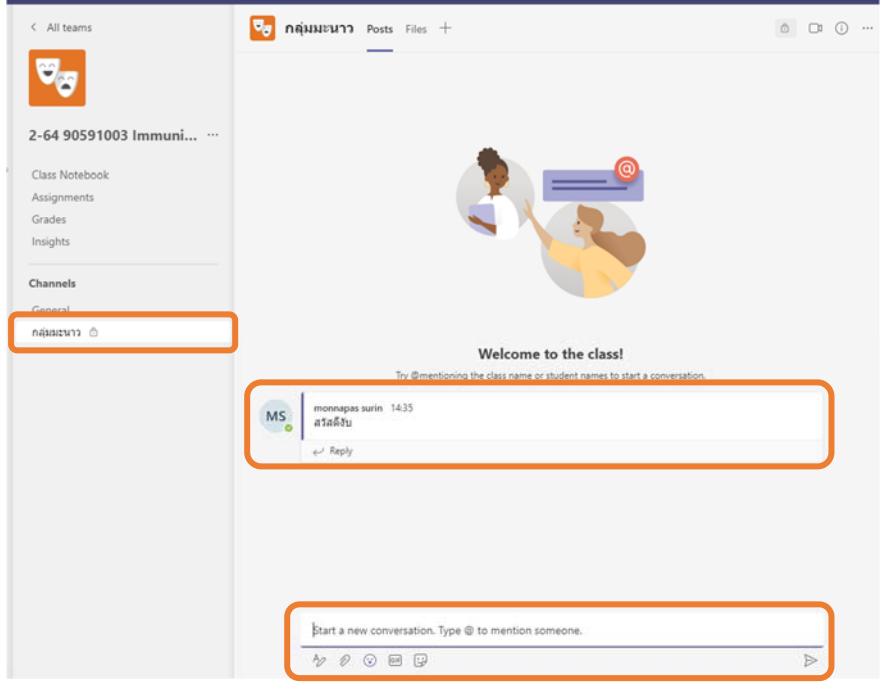

สามารถแชร์ไฟล์งานกลุ่ม และประชุมเฉพาะกลุ่มย่อยได้

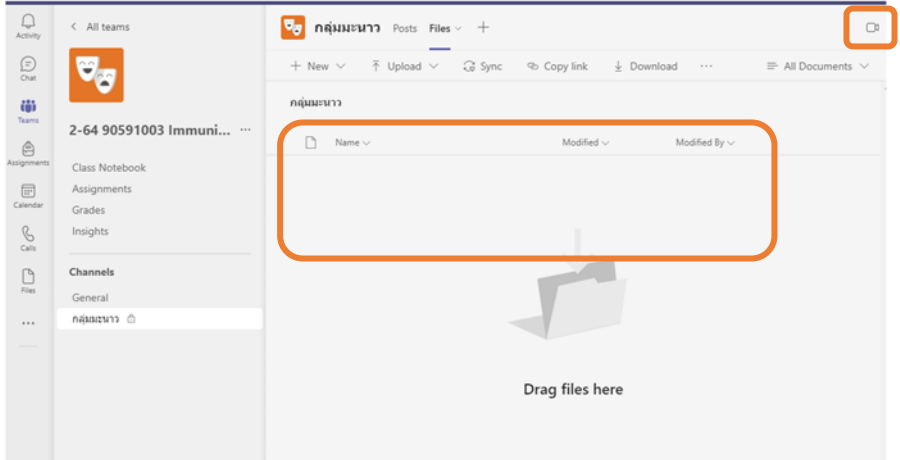

#### 7. **การส่งข้อความ**

- 1. คลิก New conversation
- 2. คลิก <sup>A</sup>ื่∕ด้านล่าง
- 3. คลิก Post in multiple channels (หากต้องการส่งหลายกลุ่มพร้อมกัน)

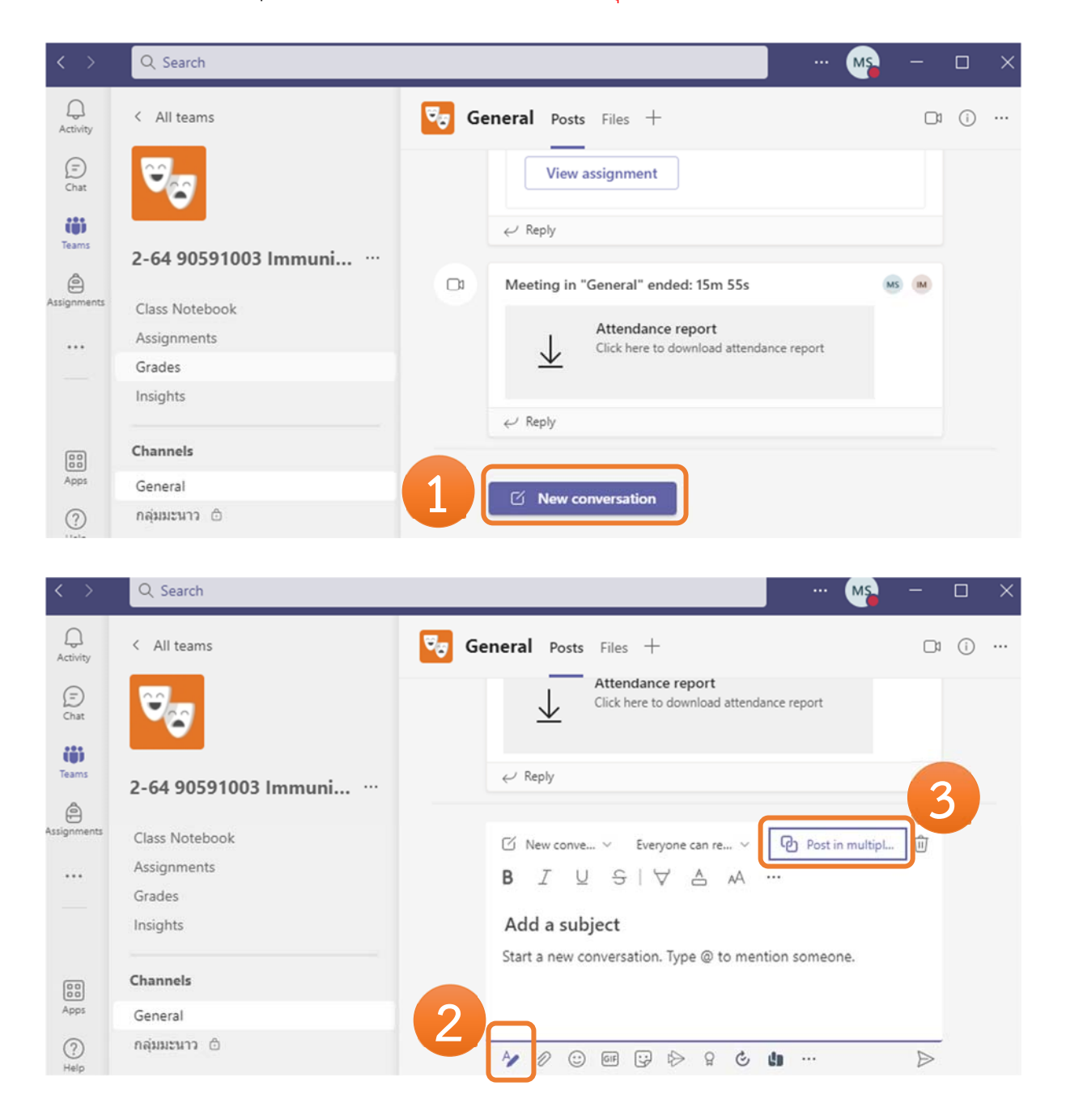

- 4. และคลิก Select channels จะแสดงกลุ่มอยู่
- 5. เลือกกลุ่มที่ต้องการ post ข้อความพร้อมกัน แล้วกด Update

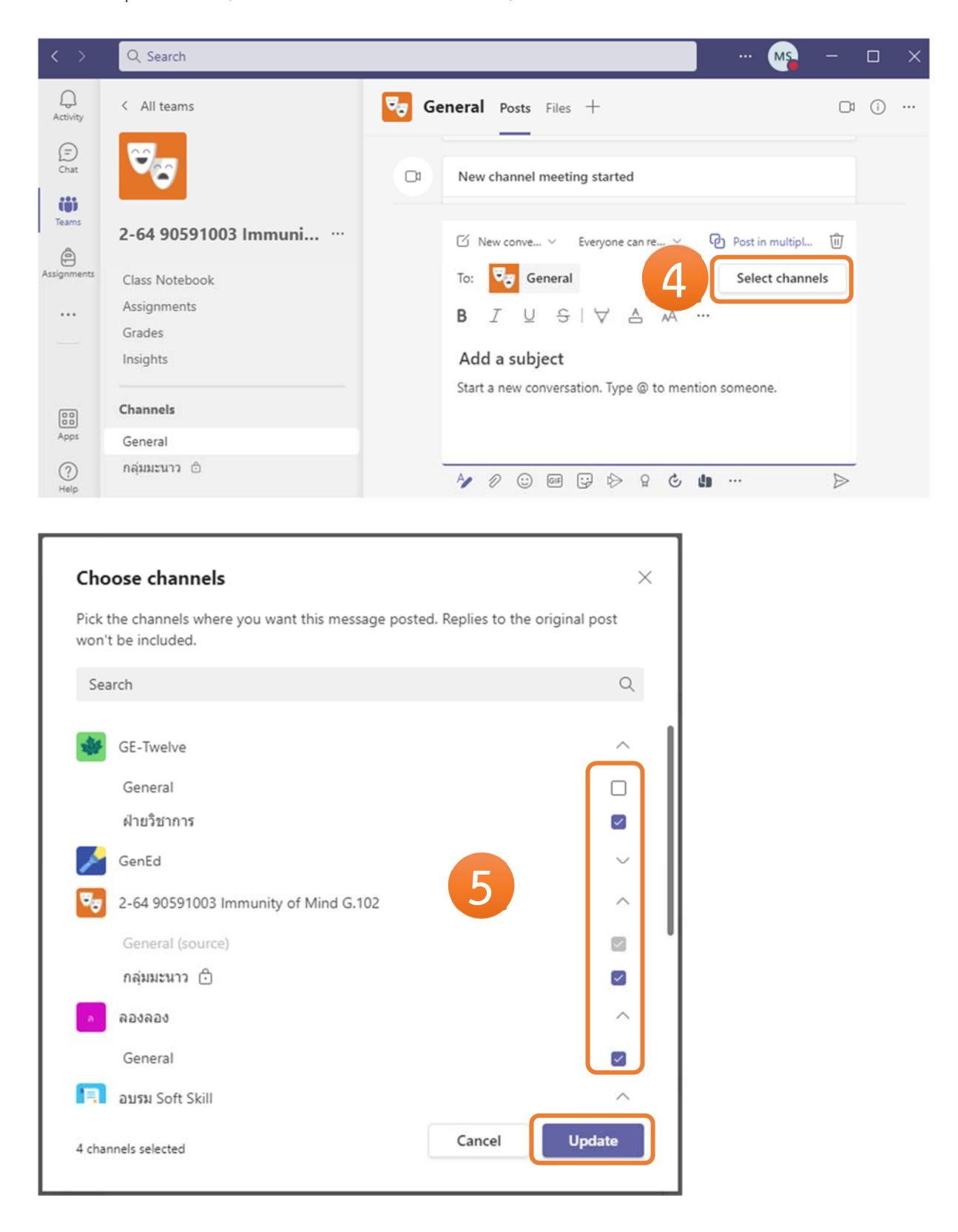

6. พิมพ์ข้อความที่จะสือสาร แล้วกดส่งข้อความ

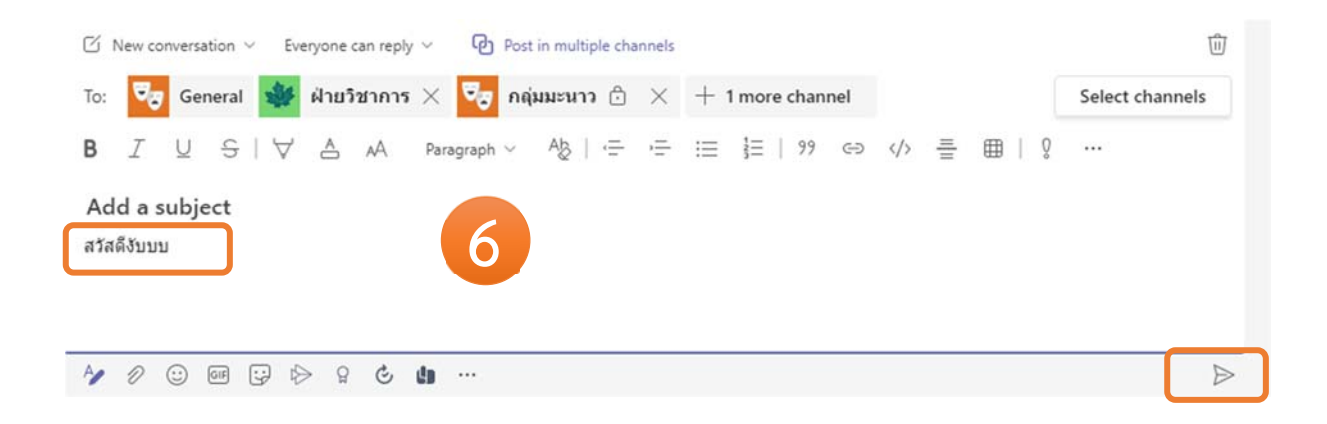

### **8. การสร้างห้องประชุม การสรางประช ้ ุม ณ ตอนนนั้**

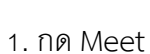

□ Meet

2. ตั้งชื่อห้องประชุมหรือไม่เปลี่ยนชื่อห้องก็ได้ และกด Join now

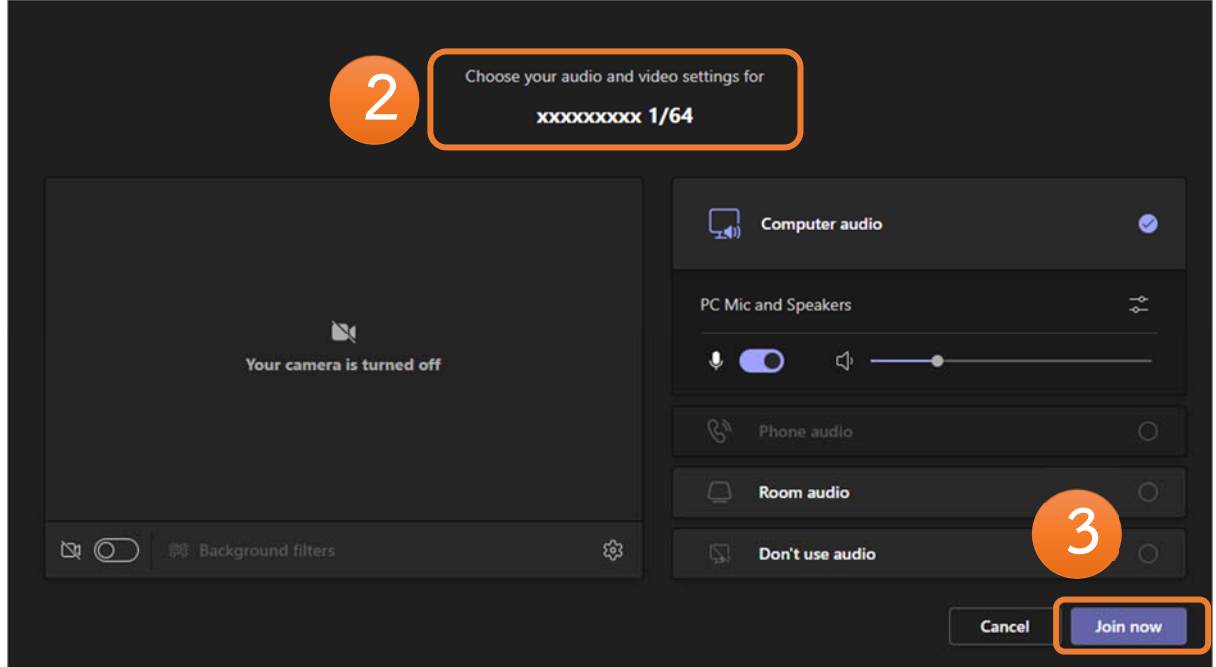

## **การสรางการประช ้ ุมล่วงหน้าแบบตงวั้ ันและเวลา**

1. กดสามเหลี่ยมหัวคว่ำหลัง Meet และเลือก Schedule a meeting

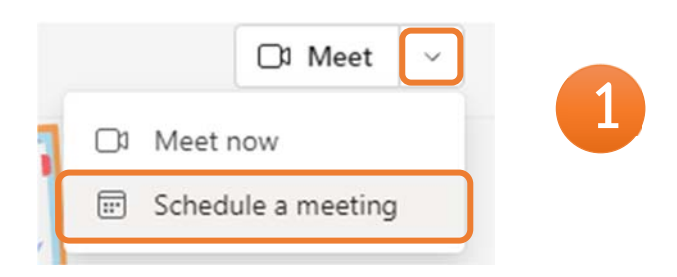

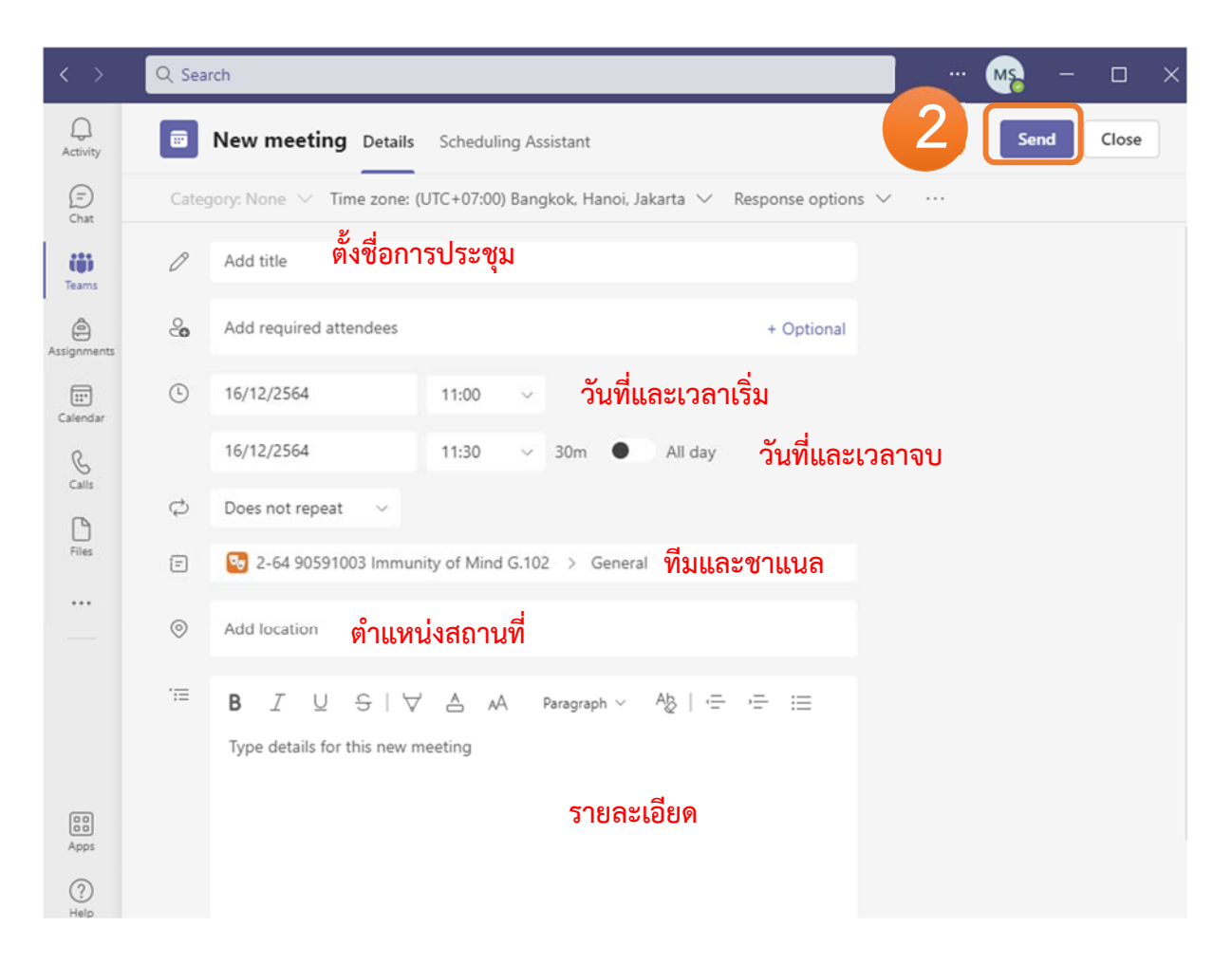

2. จะมีหน้าต่างการตั้งค่าแสดงขึ้นมาตั้งค่าตามต้องการและเลือก Send

3. หลังจากเลือก Send จะมีตารางการประชุมขึ้นที่แท็บ Posts

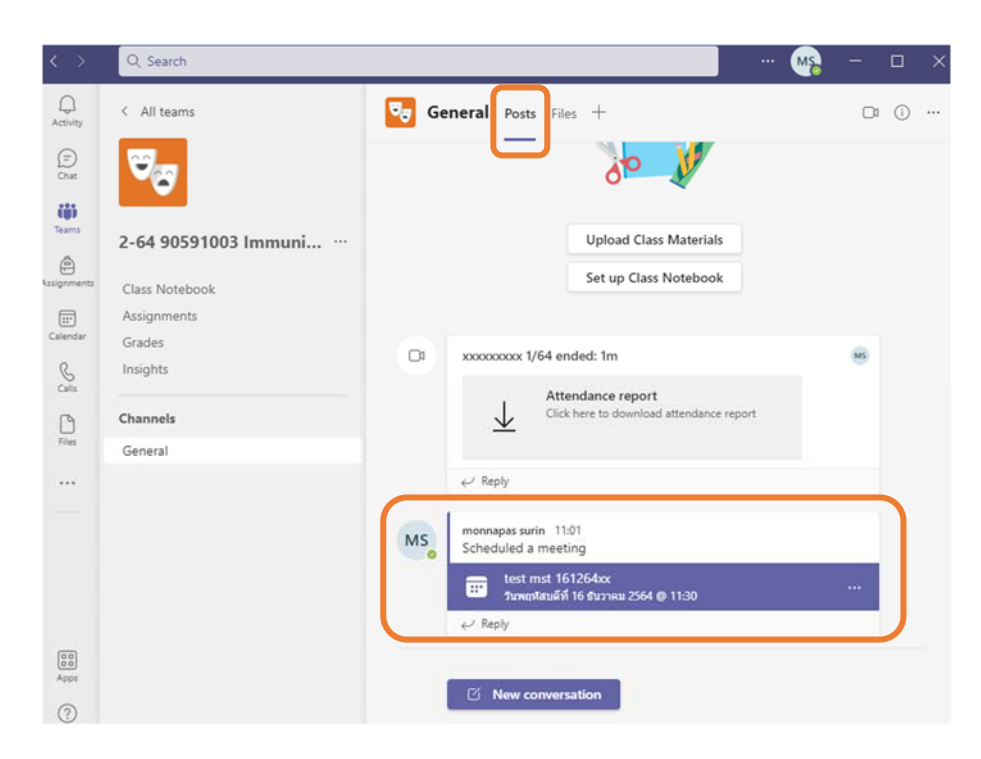

#### **การแก้ไข รายละเอียดการนดประช ั ุมล่วงหน้า**

- 1. กดไปที่การนัดประชุมล่วงหน้า
- 2. แก้ไขรายละเอียด และกด Send update

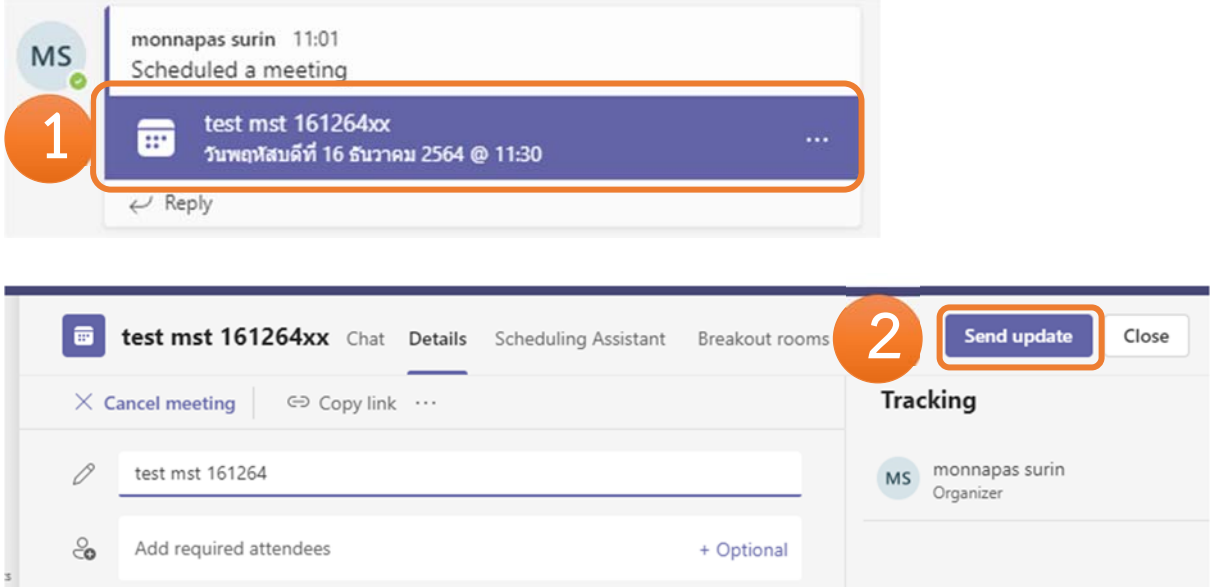

### **การเขาประช ้ มกุ ่อนเวลาที่นดลั ่วงหน้าไว้**

- 1. กดไปที่การนัดประชุมล่วงหน้า
- 2. กด Join แล้วตั้งค่าประชุมตามต้องการแล้วกด Join now

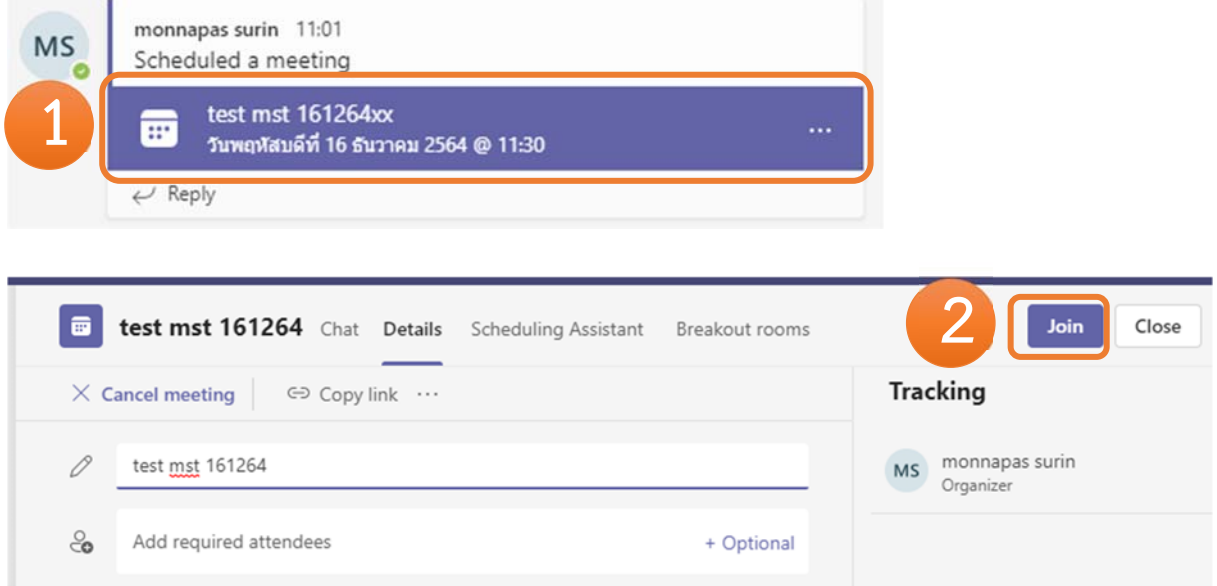

## **9. การเปิดประชุมกลุ่มย่อยและกลุ่มใหญ่พร้อมกัน**

ระหว่างประชุมอยู่สามารถเปิดประชุมห้องย่อยได้ โดยไม่ต้องปิดหรือออกจากกลุ่มใหญ่ได้ (ใครเปิดกลุ่มก็ได้)

- 1. เลือกกลุ่มย่อยที่ต้องการเปิด
- 2. กด Meet ในกลุ่มย่อย

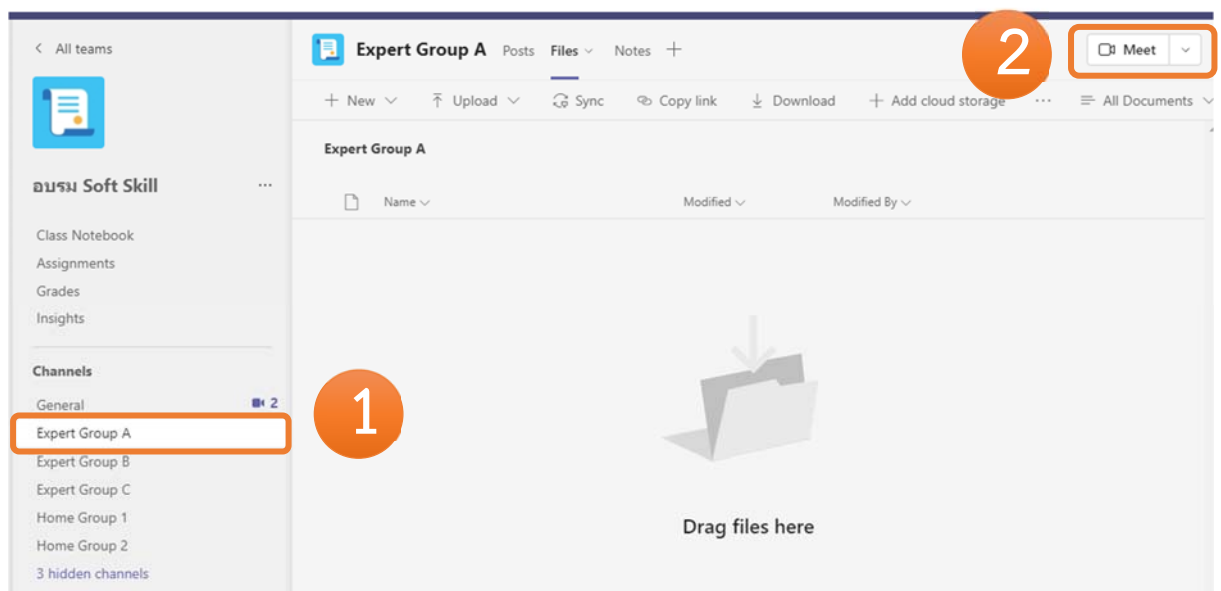

3. หลังเปิดกลุ่มย่อยแล้ว ในกลุ่มใหญ่เราจะถูก On hold อยู่

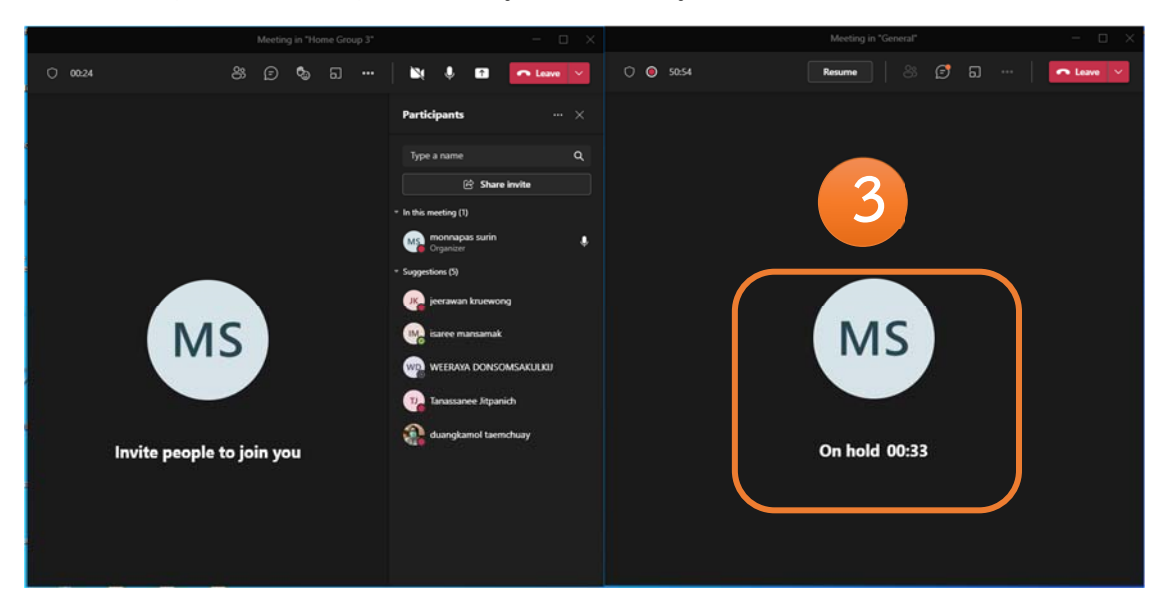

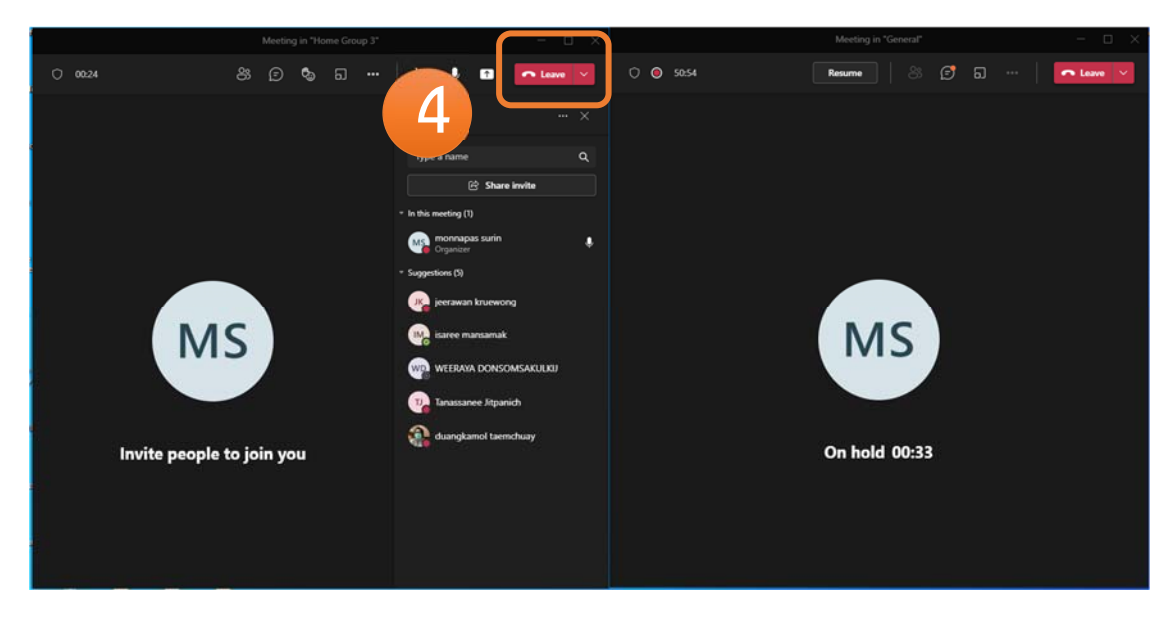

4. เมื่อประชุมกลุ่มย่อยเสร็จ สามารถกดออกจากกลุ่มย่อยได้ กด Leave

5. และกลับกลุ่มใหญ่ด้วยการกด Resume

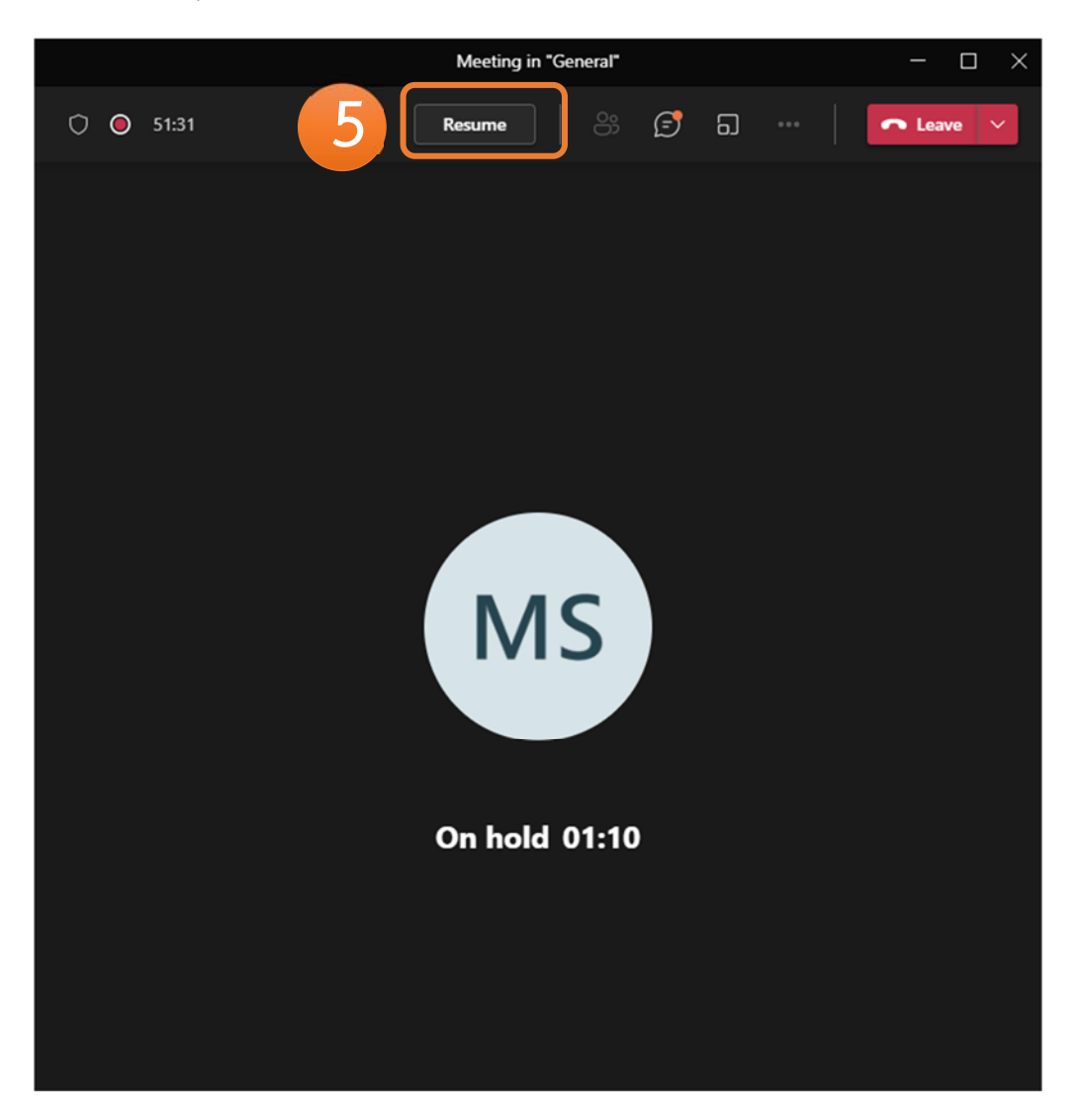

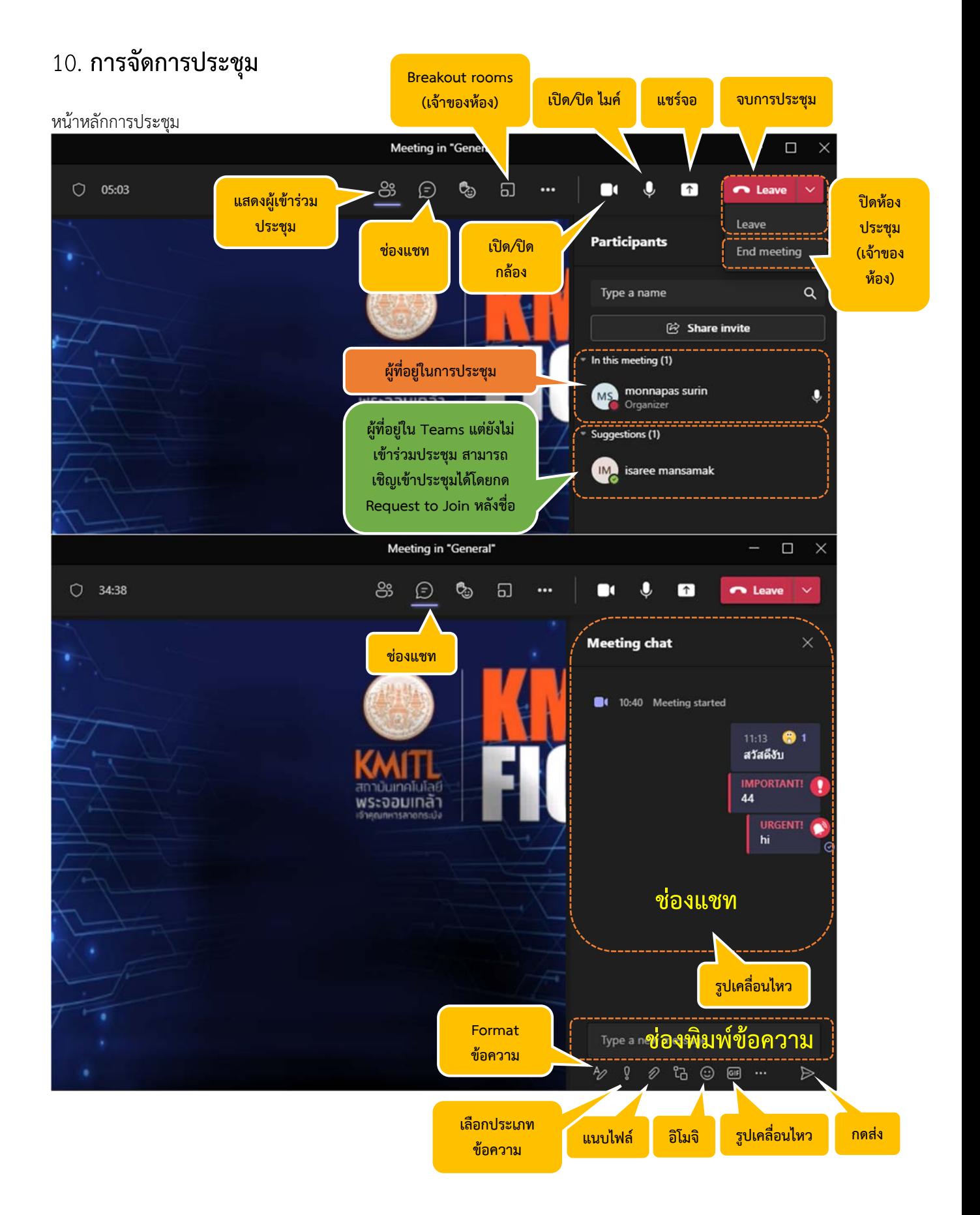

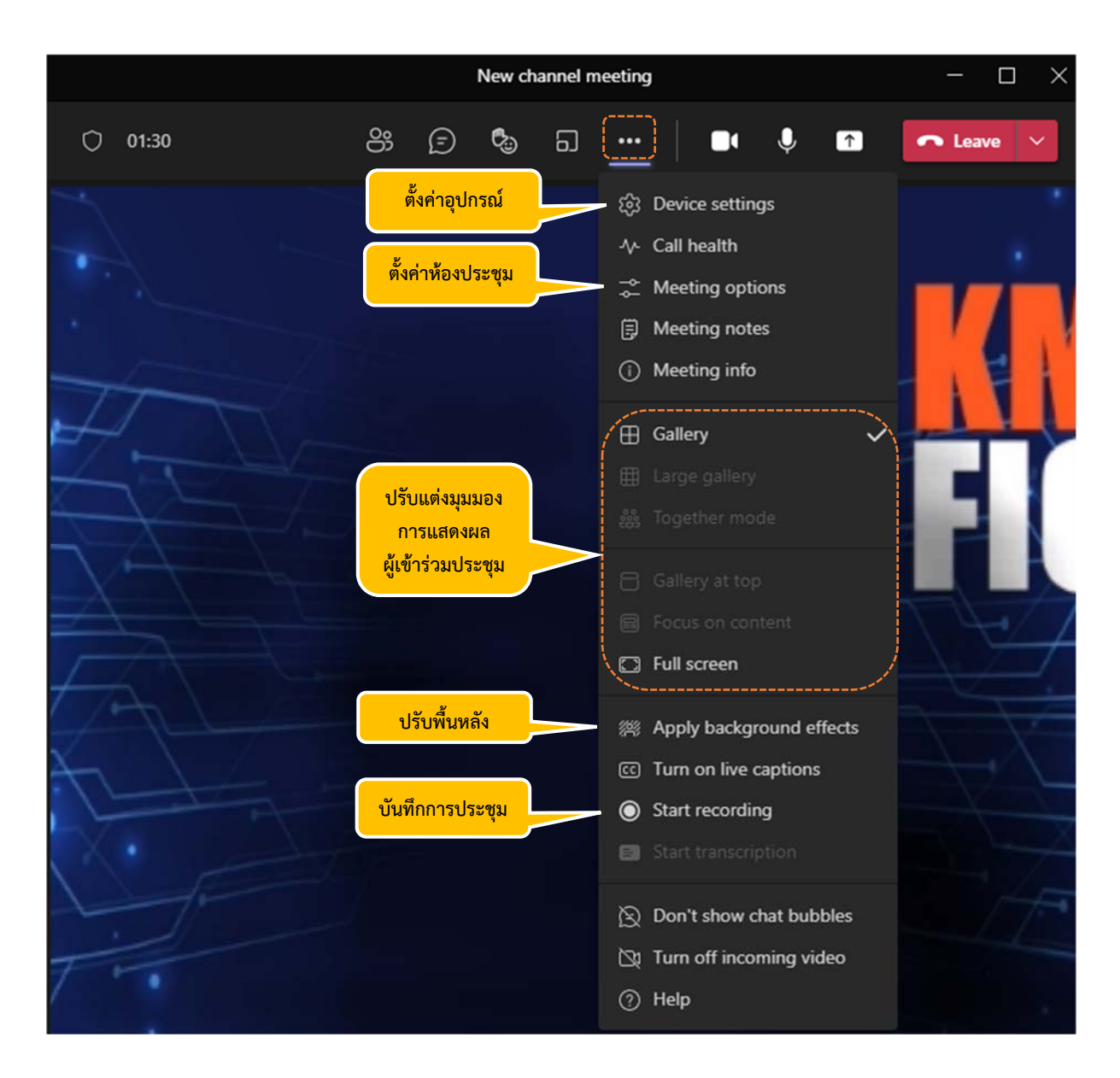

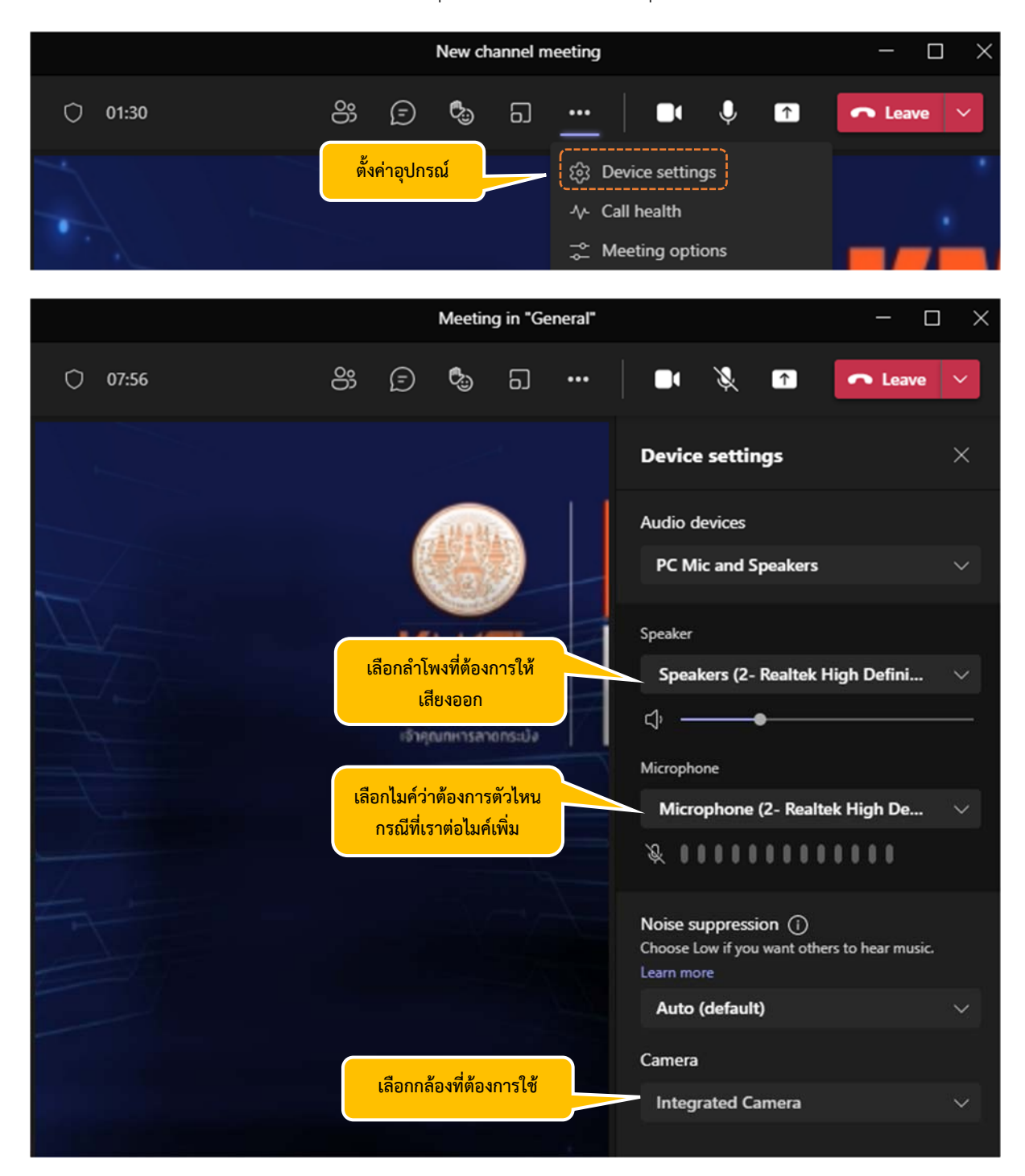

### เมื่อเลือก Device settings เราสามารถตั้งค่าอุปกรณ์ของเราได้หากมีอุปกรณ์มากกว่า 1 ตัว

#### บันทึกการประชุมและหยุด

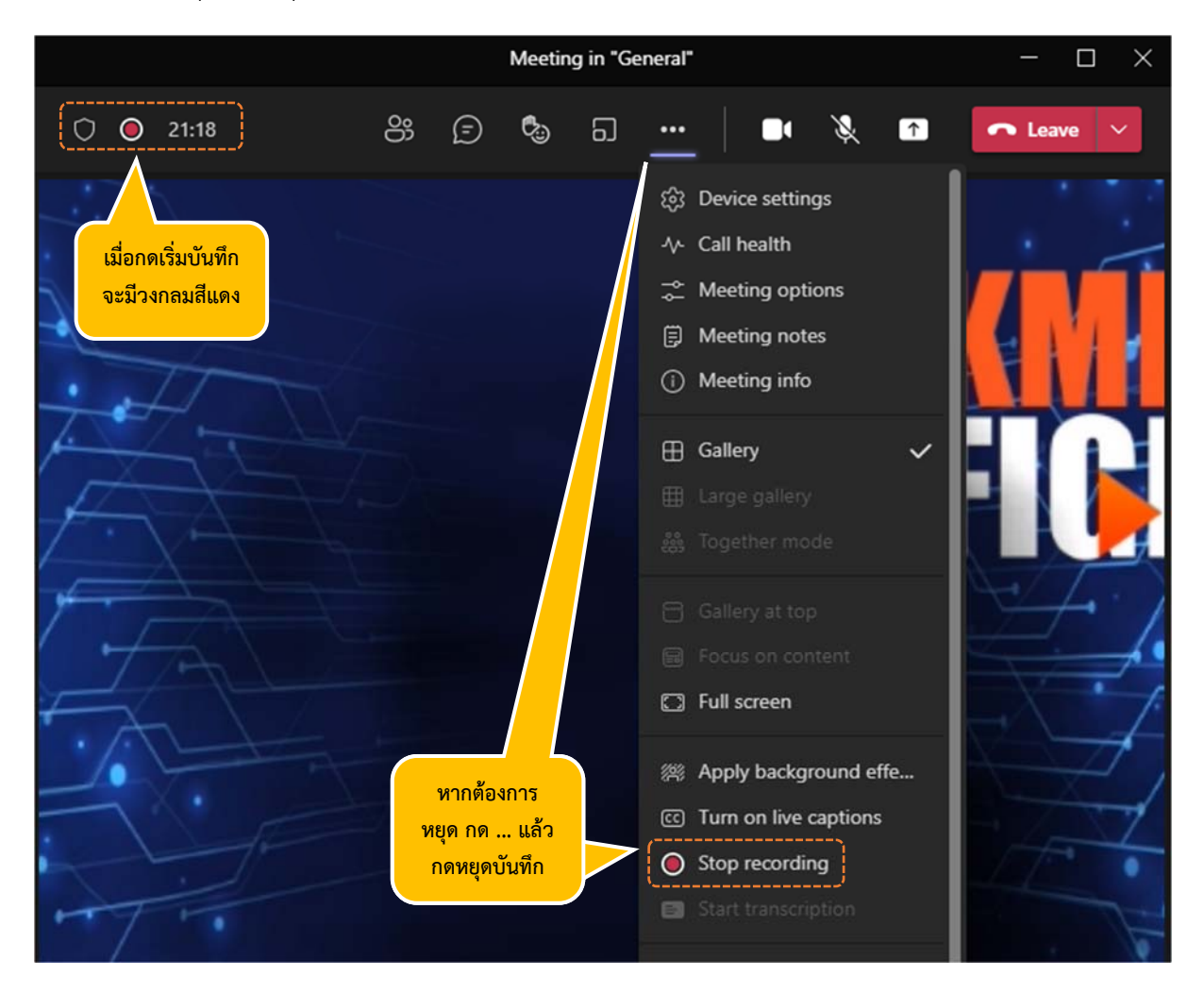

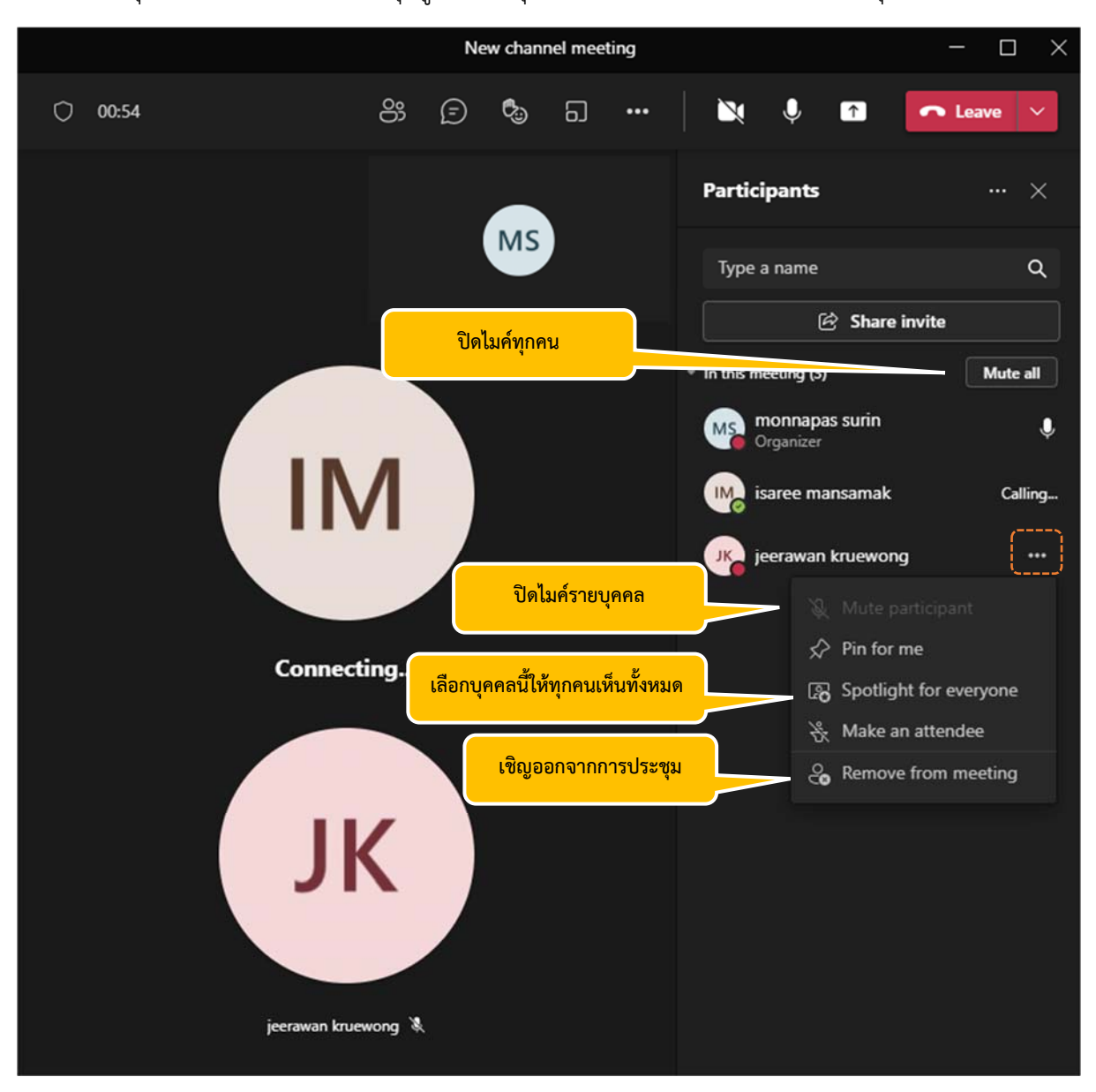

### การปิดไมค์ทุกคนหรือรายคนและปักหมุดผรู้่วมประชุมเพื่อแสดงเป็นภาพหลักในการประชุม

#### 11**. การแชร์หน้าจอ**

เมื่อเราเลือกแชร์จะมีตัวเลือก

 • Desktop: คนในห้องประชุมจะเห็น ทุกอย่างเหมือนที่เราเห็น เป็นการแชร์แบบที่เข้าใจง่ายที่สุด Record ก็จะเห็นแบบที่เราเป็นเลย \*\*แต่มขี้อควรระวังตรงที่ถ้าหากเราแอบ Tabs ไปเล่น Facebook หรือมี คนทัก Line มา ทางบ้านก็จะเห็นด้วย (อย่าลืมปิด line ก่อนแชร์แบบนี้)

 • Window: แชร์เป็นโปรแกรม เช่น แชร์เฉพาะ PowerPoint ทางบ้านก็จะเห็นเฉพาะ PowerPoint หรือ แชร์เฉพาะ Web Browser ทางบ้านก็จะเห็นเฉพาะ Web Browser เราจะแอบไปเล่นไลน์ หรือทำ เอกสารอื่น ๆรอ ทางบ้านก็จะไม่เห็นครับ เวลา Record ก็จะเห็นเฉพาะโปรแกรมที่เราแชร์เท่านั้นด้วย ณ เวลาที่เราแชร์

• PowerPoint: อันนี้คือเหมือน อับโหลดไฟล์เข้าไปใน MS Teams เลยครับ ในเครื่องเราไม่ต้องเปิด PowerPoint เลยครับ เรากดเปลี่ยนหน้า PowerPoint จากในนี้ได้เลย ซึ่งคนทางบ้าน ก็สามารถเปลี่ยนไป หน้าอื่น เหมือนดูล่วงหน้าได้เช่นกันครับ (มีปุ่มกดย้อนกลับให้ดูหน้าเดียวกับ Presenter และ Presenter ี สามารถห้ามไม่ให้ดูล่วงหน้าได้) ส่วนการ Record จะเหมือนข้อ 2 ครับ คือเห็นแต่ PowerPoint ณ เวลาที่ แชร์

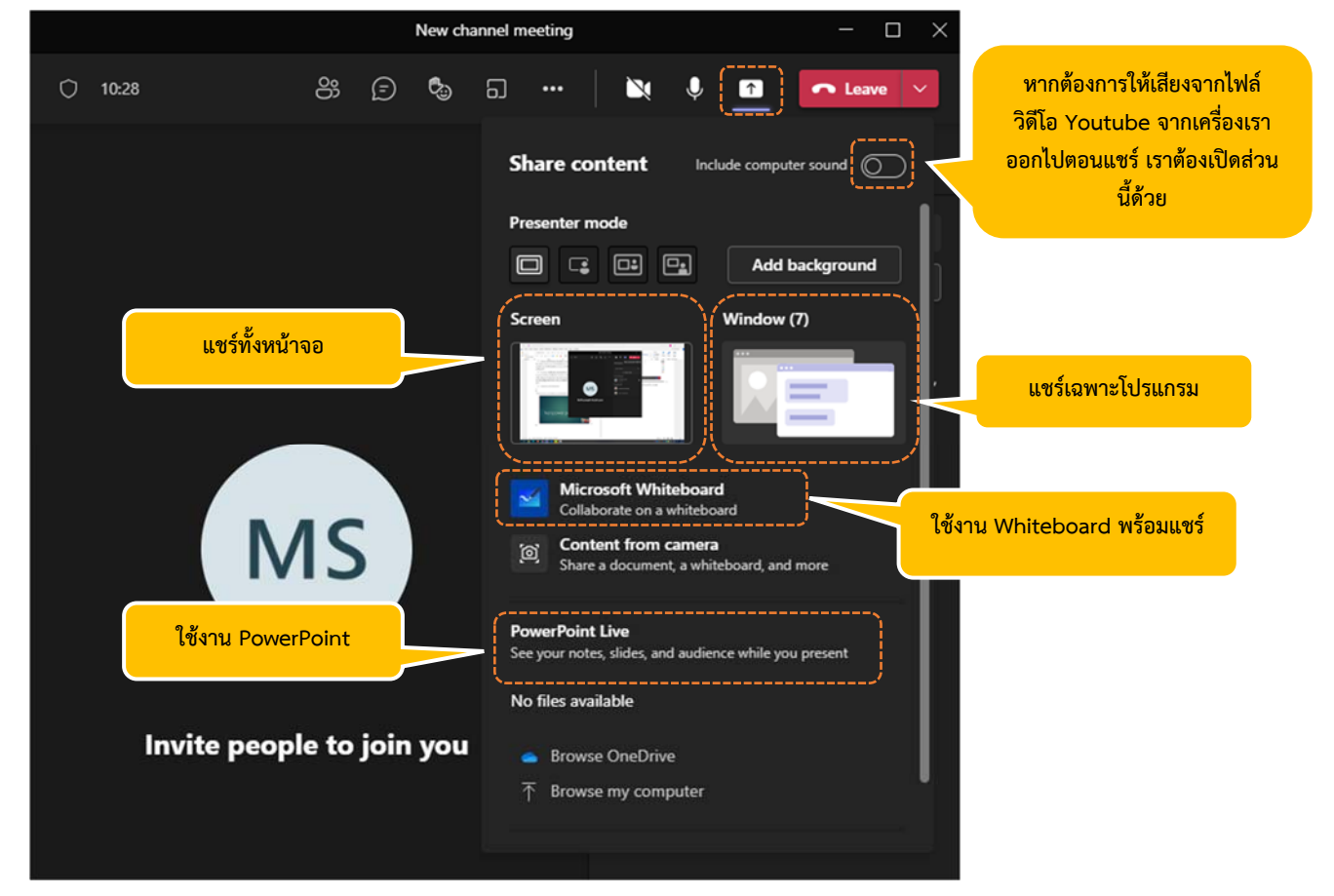

• Whiteboard: แชร์ Whiteboard

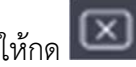

# ตัวอย่างการแชร์หน้าจอ หากต้องการหยุดแชร์ให้กด $\boxed{\textbf{\textcolor{blue}{\Sigma}}}$

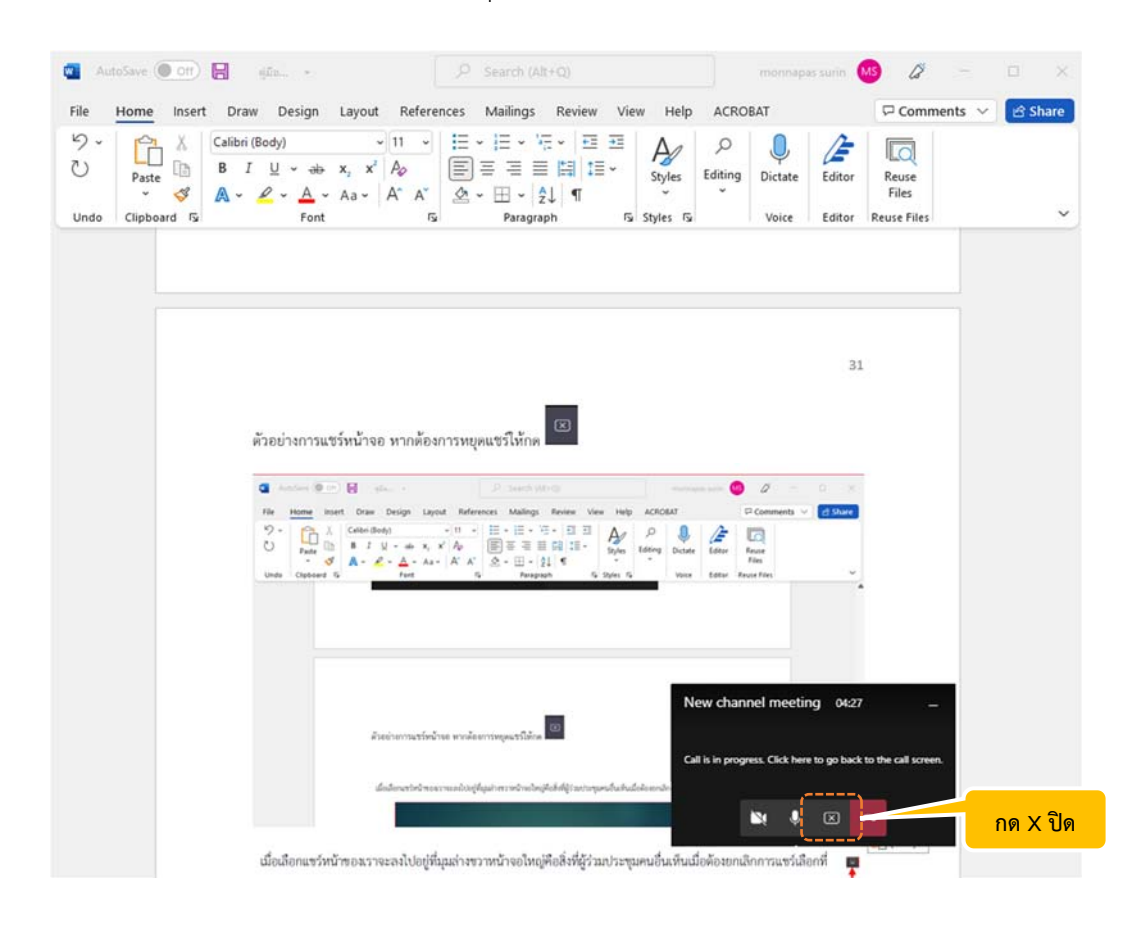

#### แชร์ Whiteboard สามารถเขียนได้ตามสะดวกเมื่อต้องการออก เลือก Stop presenting

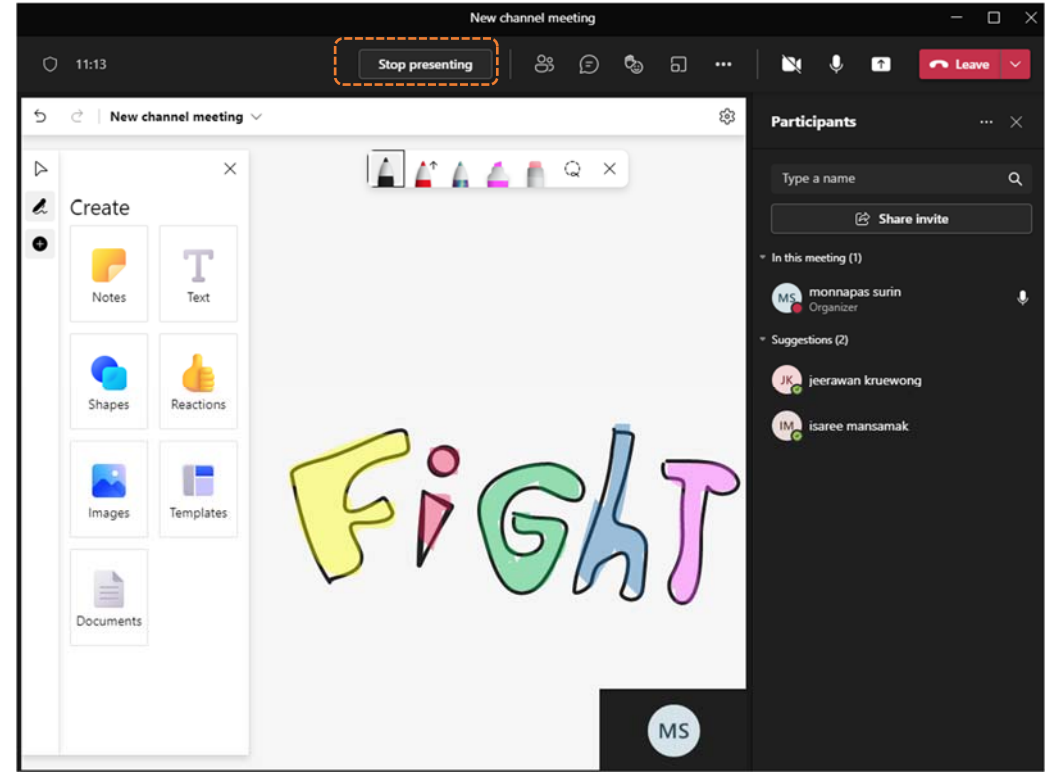

# **12. การแยกห้องประชุม** Breakout rooms

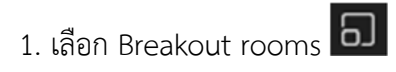

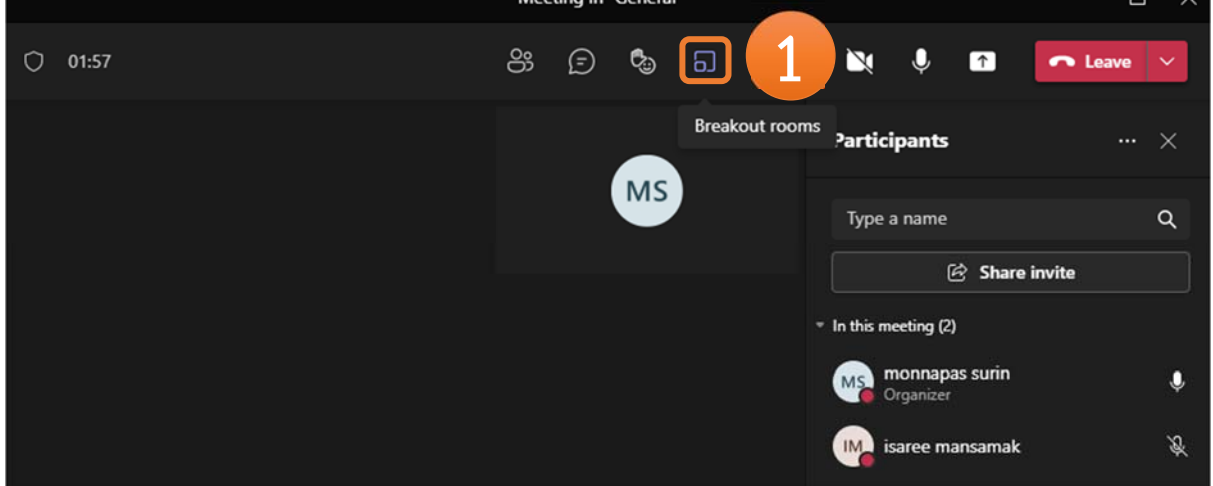

## 2. ตั้งค่าจำนวน ห้องที่ต้องการ

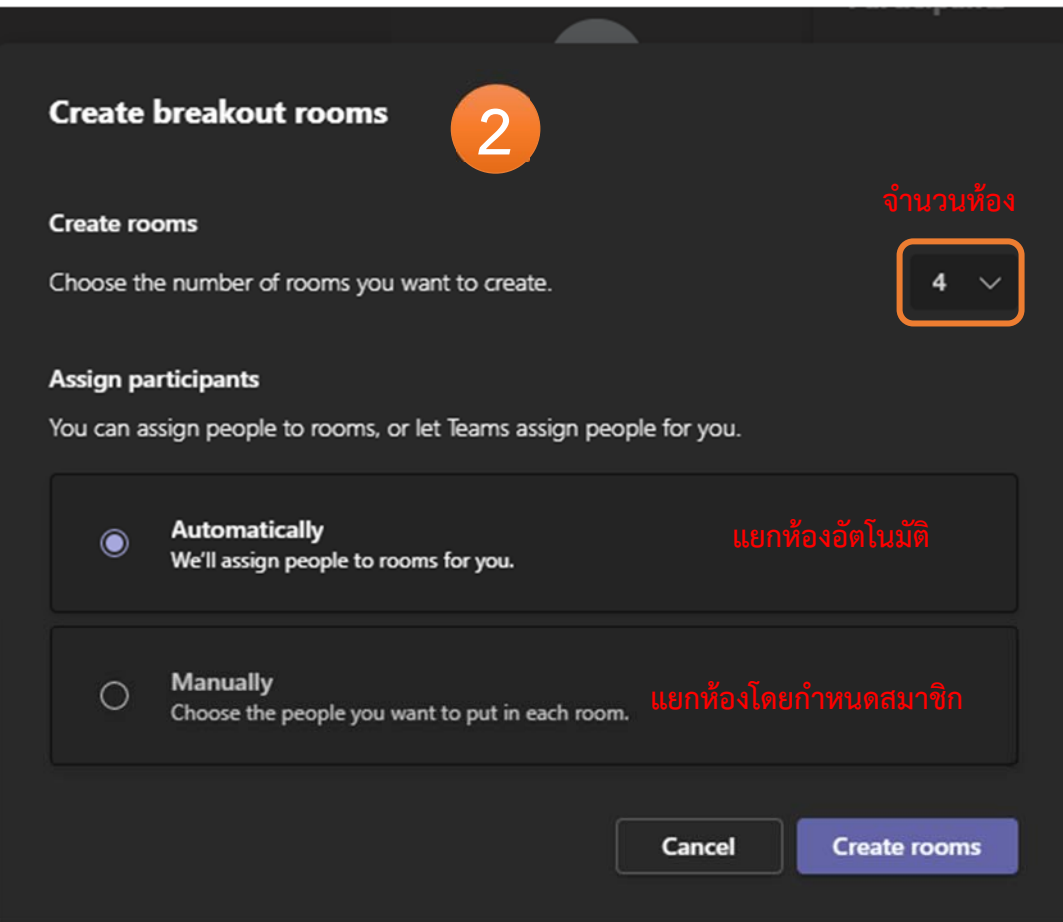

- 3. แยกห้องแบบกำหนดสมาชิกเอง
- 3.1 เลือกสมาชิก
- 3.2 เลือก Room ที่ต้องการ
- 3.3 คลิก Assign

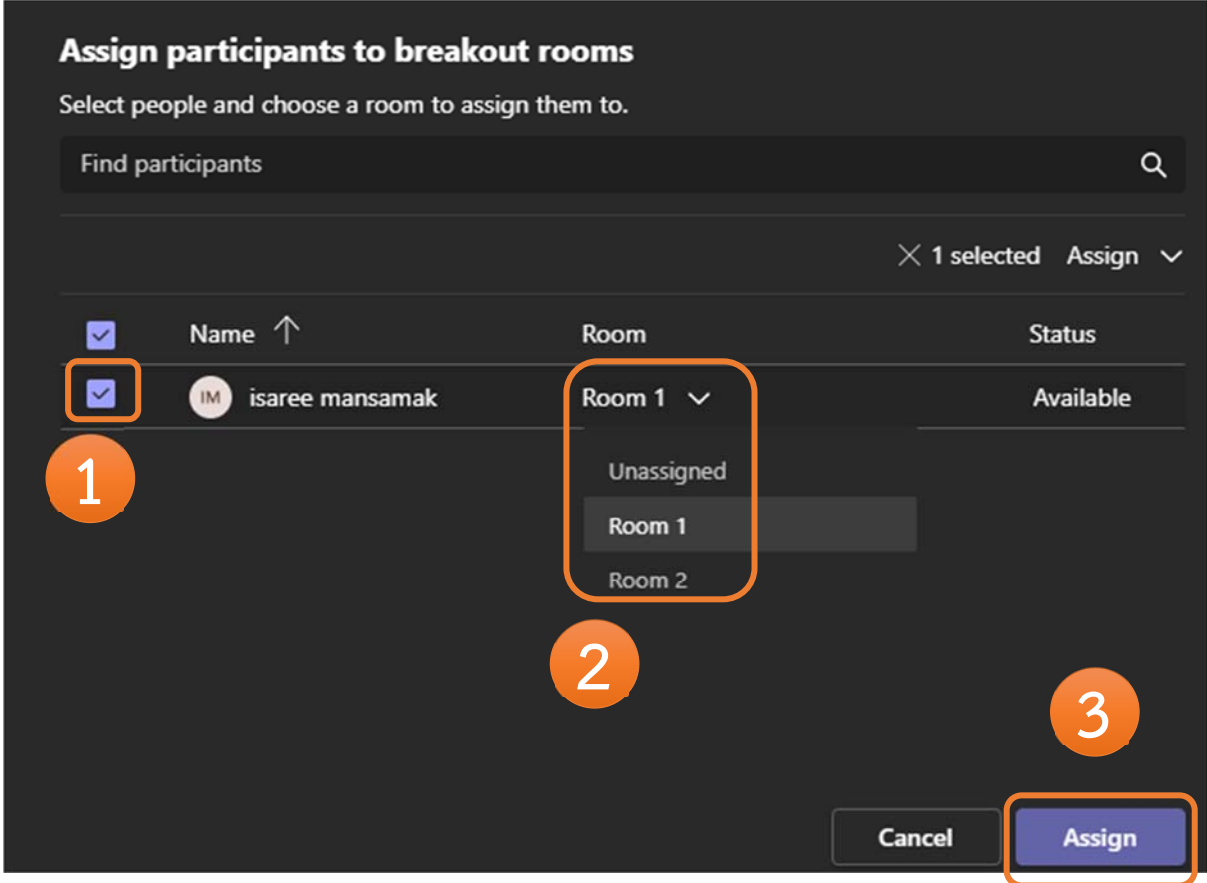

#### **การเปิดห้อง ปิดห้อง และการประกาศ** Annoucement

การเปิดห้อง Breakout rooms หลังจากจัดสมาชิกห้องย่อยเรียบร้อยแล้ว ให้กด Open เพิ่มทำการเปิดห้อง และเปิดประชุมเฉพาะสมาชิกในห้องนั้นๆ

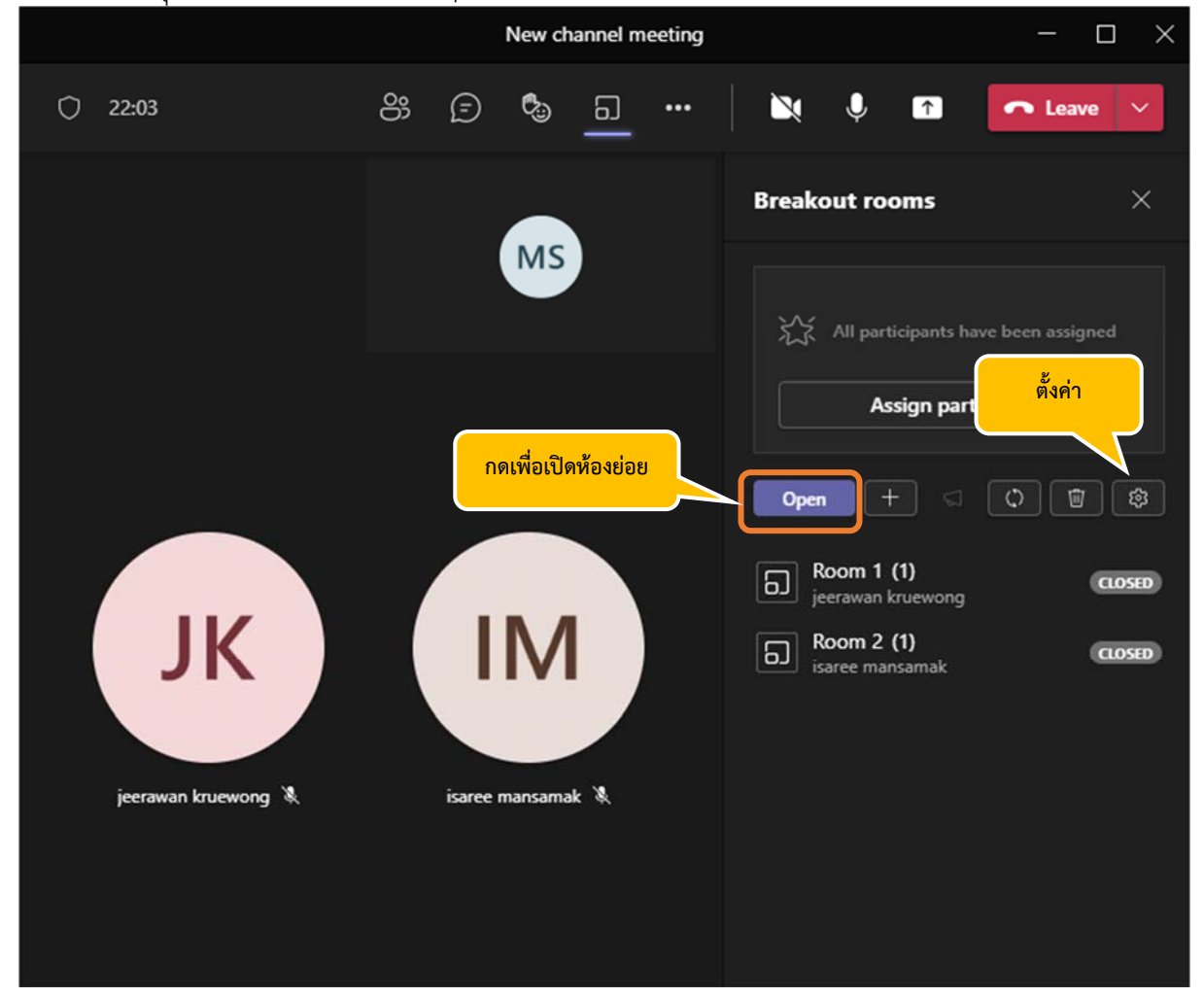

สามารถตั้ง Time limit เวลาประชุมห้องย่อยได้เมื่อหมดเวลา สมาชิกจะกลับมาห้องใหญ่

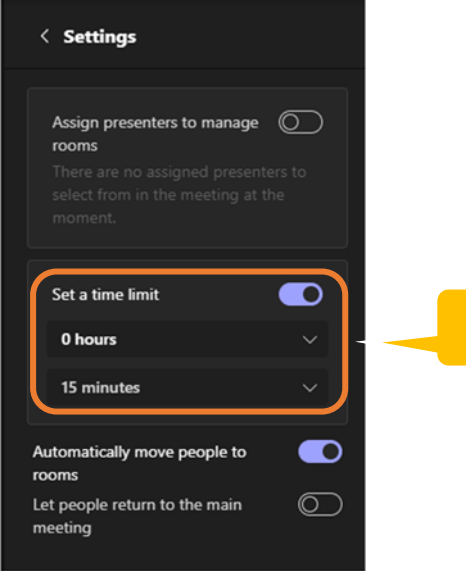

**กำหนดเวลาประชมยุ ่อย**

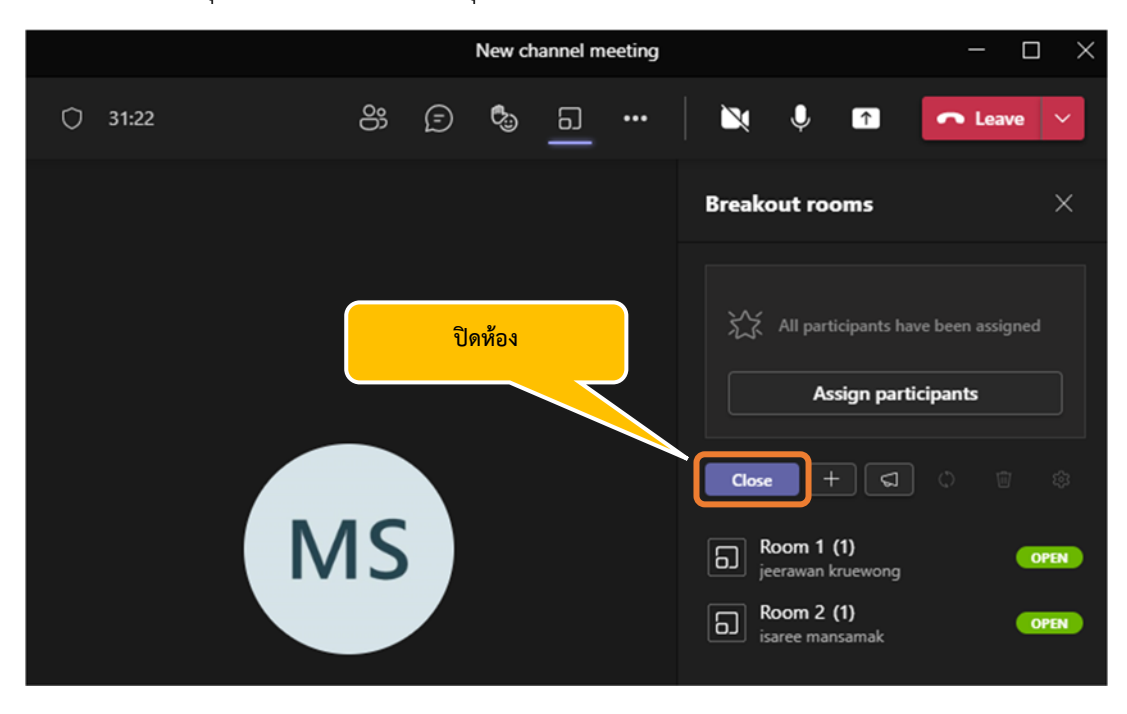

การปิดห้องประชุม สามารถปิดห้องประชุมด้วยการกด Close

การประกาศ Annoucement ทุกห้อง ให้กดรูปโทรโข่ง จะแสดงหน้าช่องประกาศ พิมพ์ข้อความแล้วกดส่ง

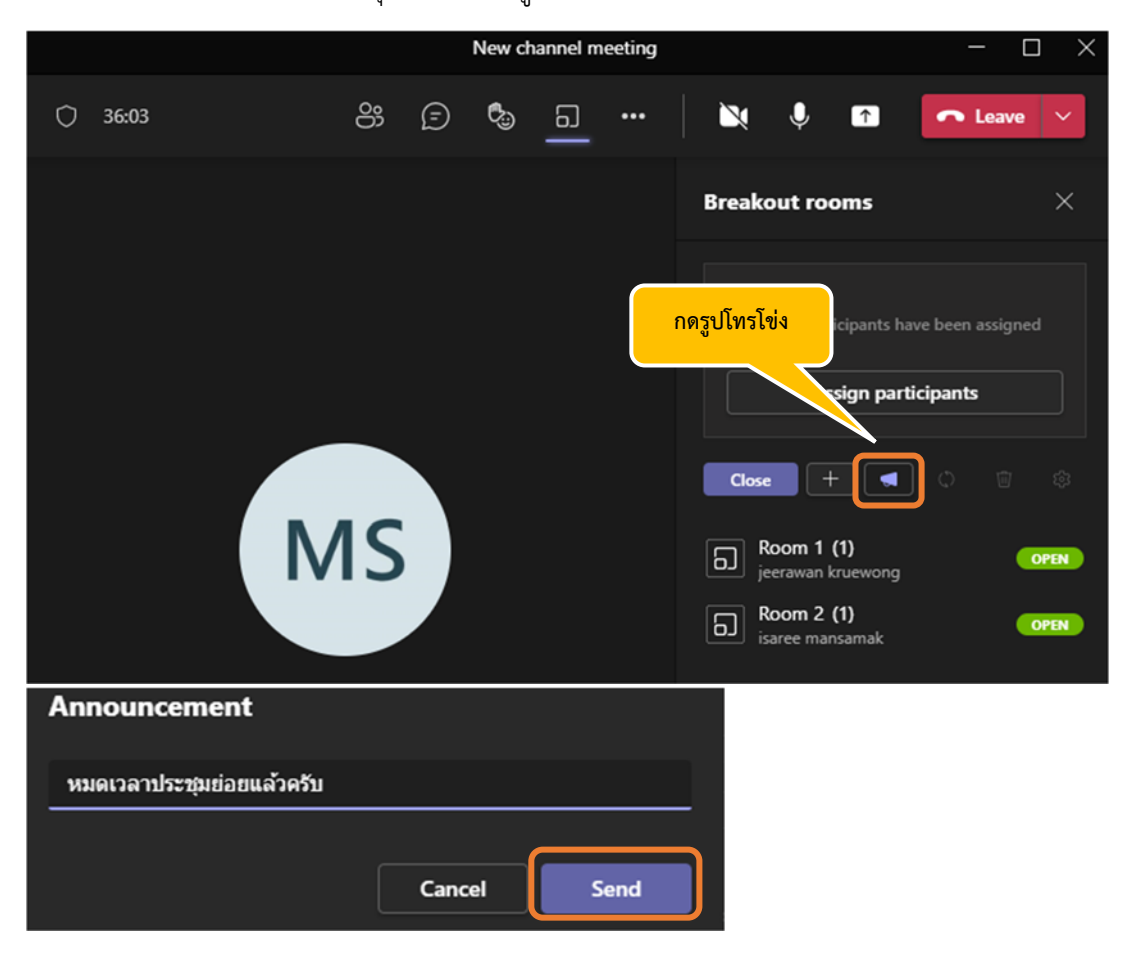

### 12. **ตรวจสอบการเข้าเรียนของนักศึกษา**

### **วิธีที่ 1** Download **รายชื่อตอนอยู่ในห้อง**

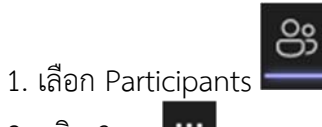

- 2. คลิก 3 จุด
- 3. คลิก Download attendance list

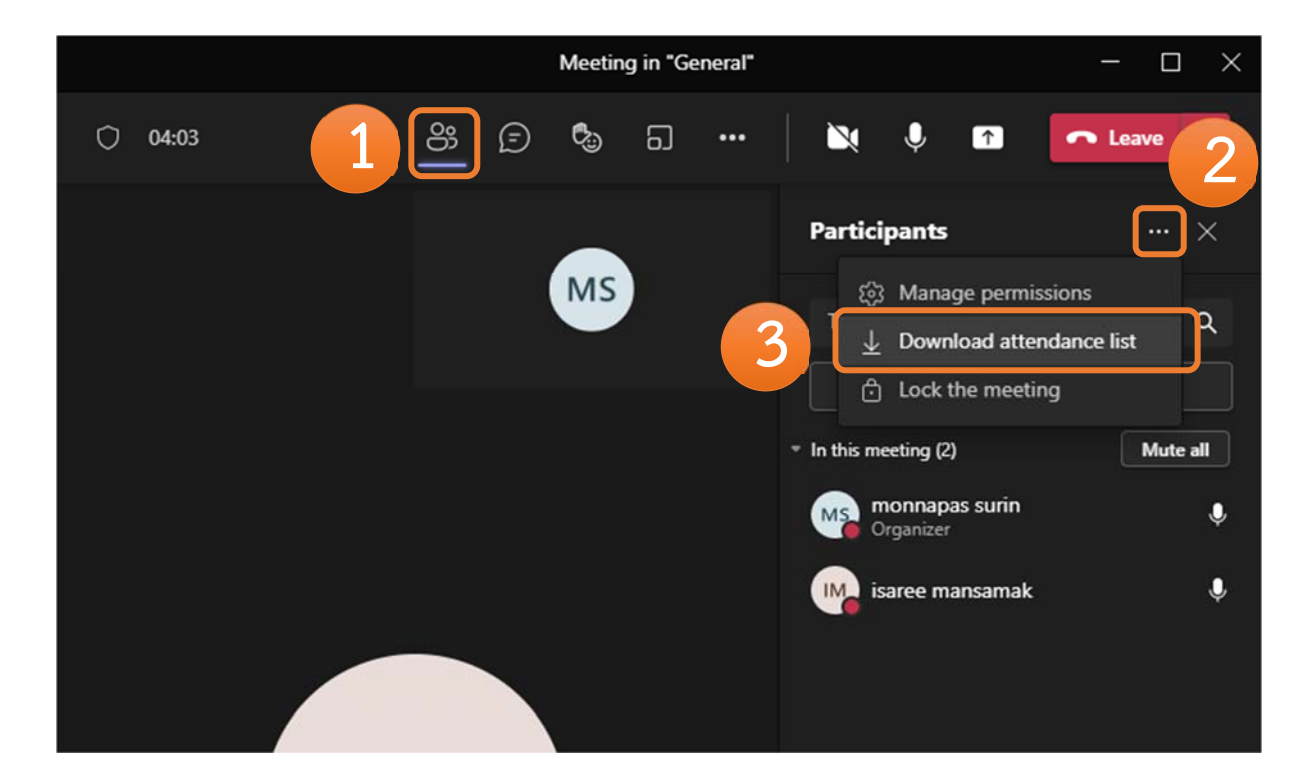

4. จะได้ไฟล์ Excel.csv มา จะแสดงข้อมูลการเข้าออกของนักศึกษา

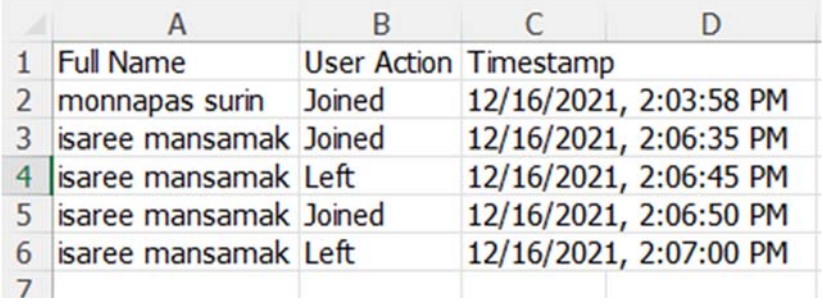

#### **วิธีที่ 2** Download **จาก** Chat **ในห้องเรียนหลังจบการเรยนการสอน ี**

- 1. ระหว่างการสอนให้มีความเคลื่อนไหวในช่อง chat จะเป็นผู้สอนพิมพ์หรือนักศึกษาก็ได้
- 2. หลังจากจบการสอบแล้วให้ดูที่ General และ download Attendance report
- 3. จะได้ไฟล์ Excel.csv มา จะแสดงข้อมูลการเข้าออกของนักศึกษา การใช้เวลาอยู่ในห้องเรียน อีเมล อื่นๆ

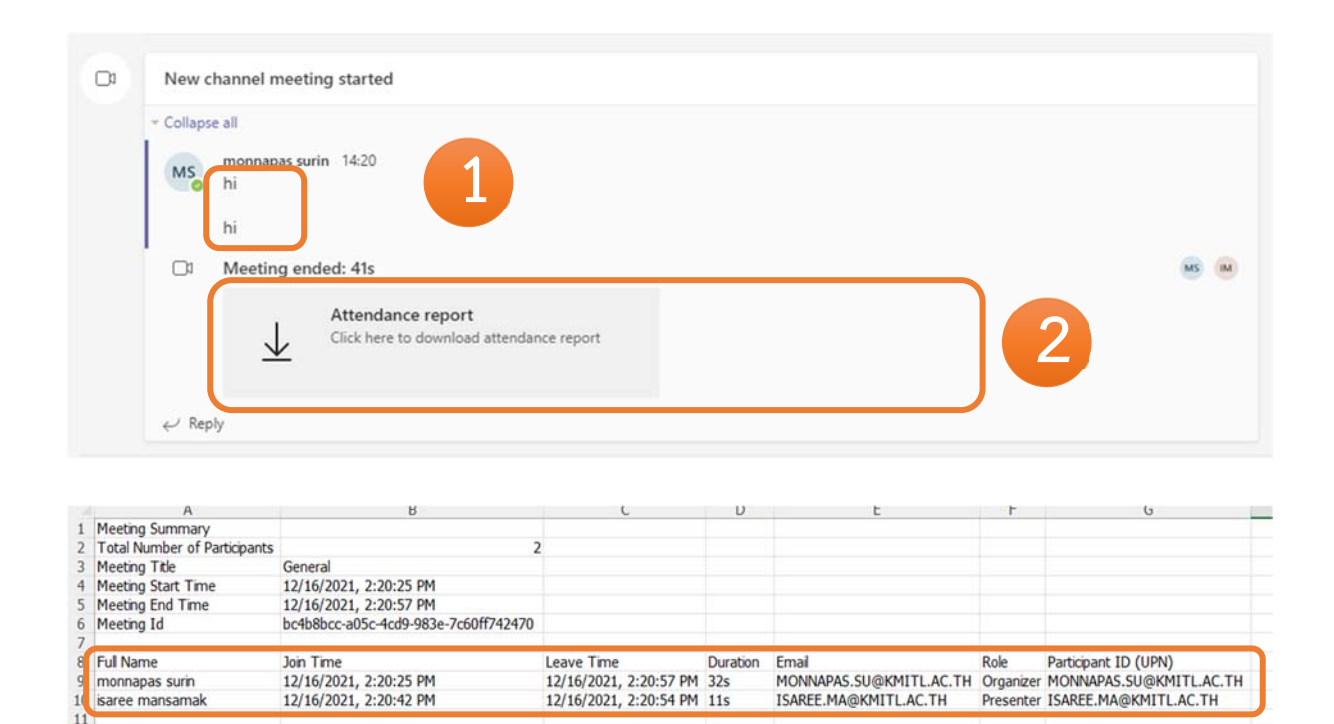

### **14. การแชร์เอกสารประกอบการสอน (แนะนำ) เฉพาะ Owner เท่านนทั้ ี่แก้ไขเอกสารได้**

- 1. เลือก General
- 2. เลือก Files
- 3. เลือก เอกสารประกอบของคลาส

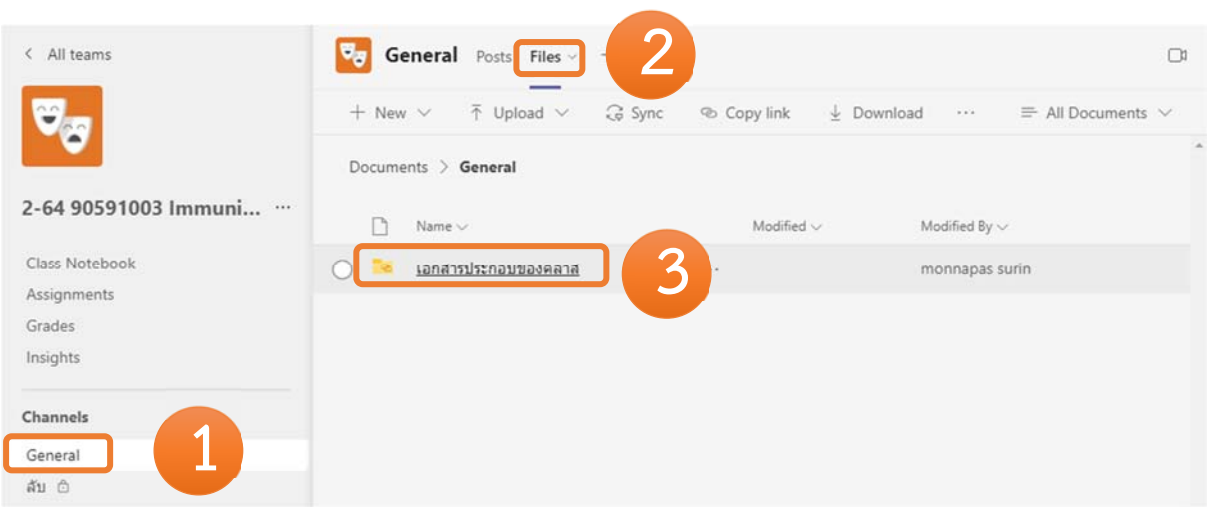

4. เมื่อเข้าหน้าเอกสารประกอบของคลาสสามารถนำเอกสารประกอบการเรียนมาใส่ได้เลย

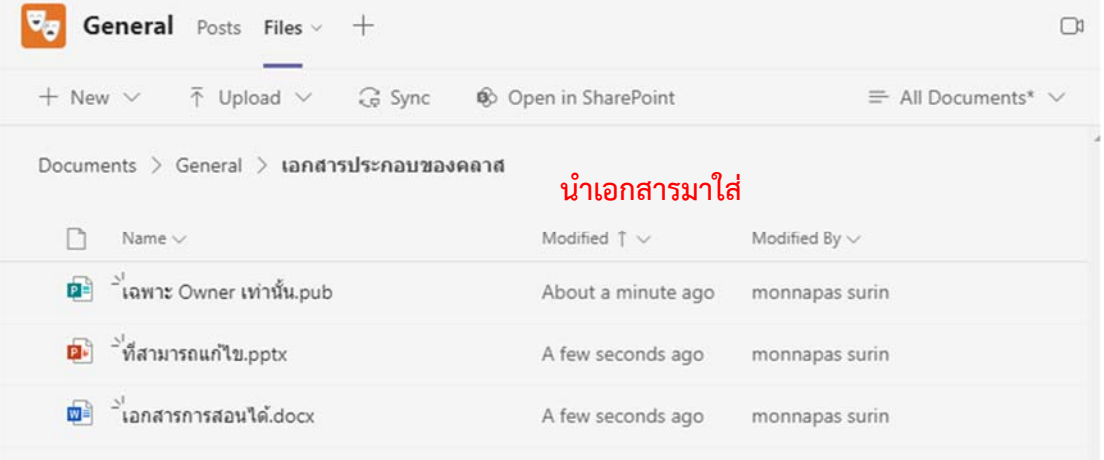

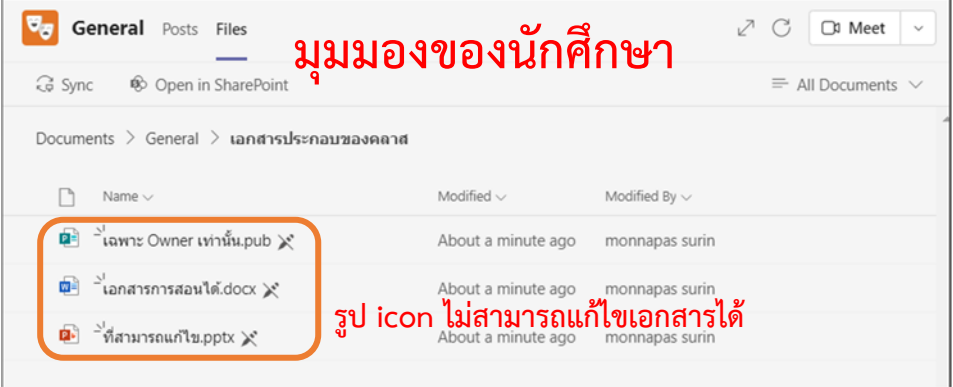

#### **15. การมอบหมายงาน ตรวจงาน และการแจ้งผล**

#### **การมอบหมายงานให้นักศึกษา**

- 1. เลือก Assignments
- 2. คลิก Create
- 3. คลิก Assignment

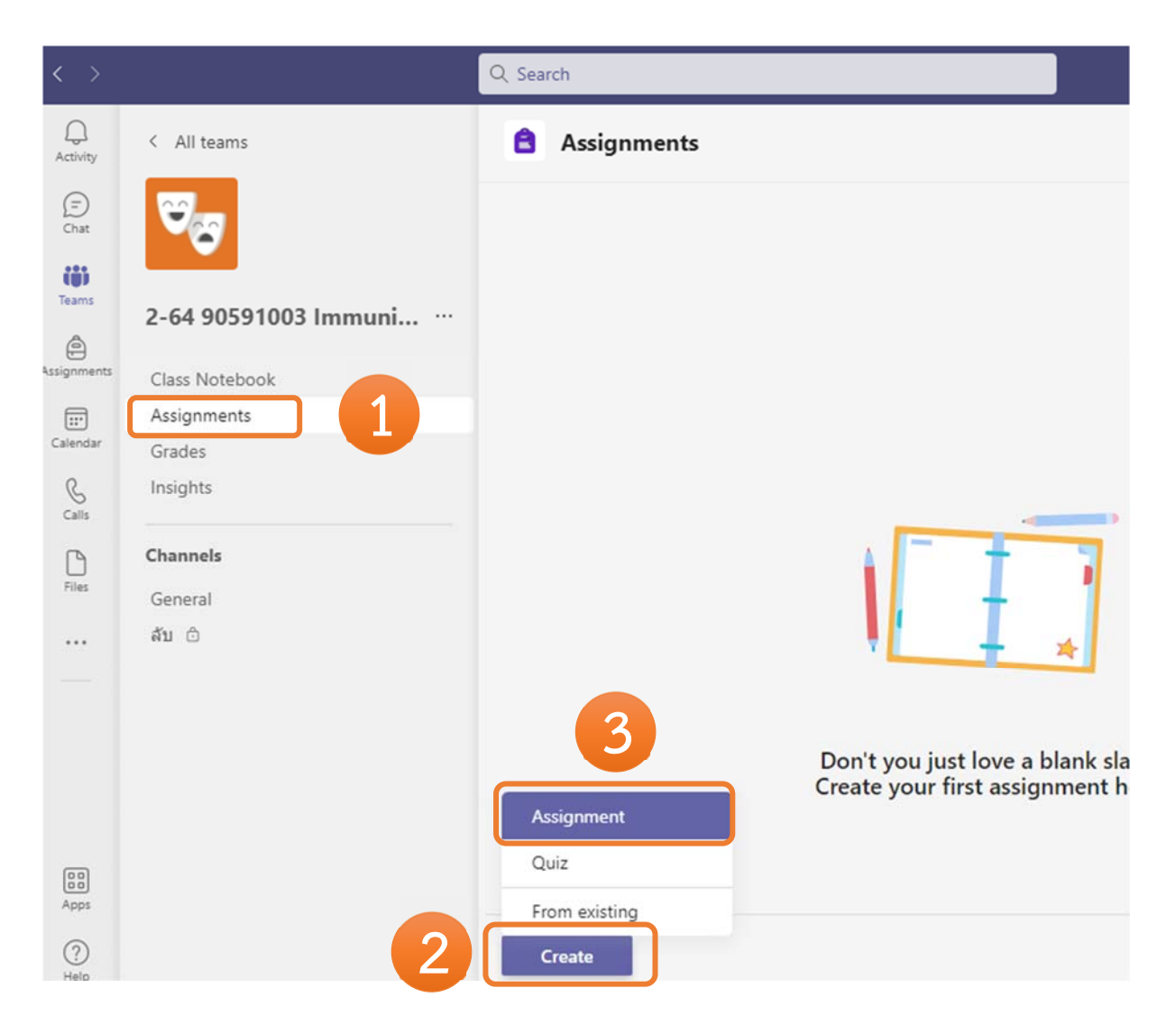

- 4. ระบุรายละเอียดงานที่ต้องการมอบหมาย
- 5. เสร็จแล้วคลิก Assign

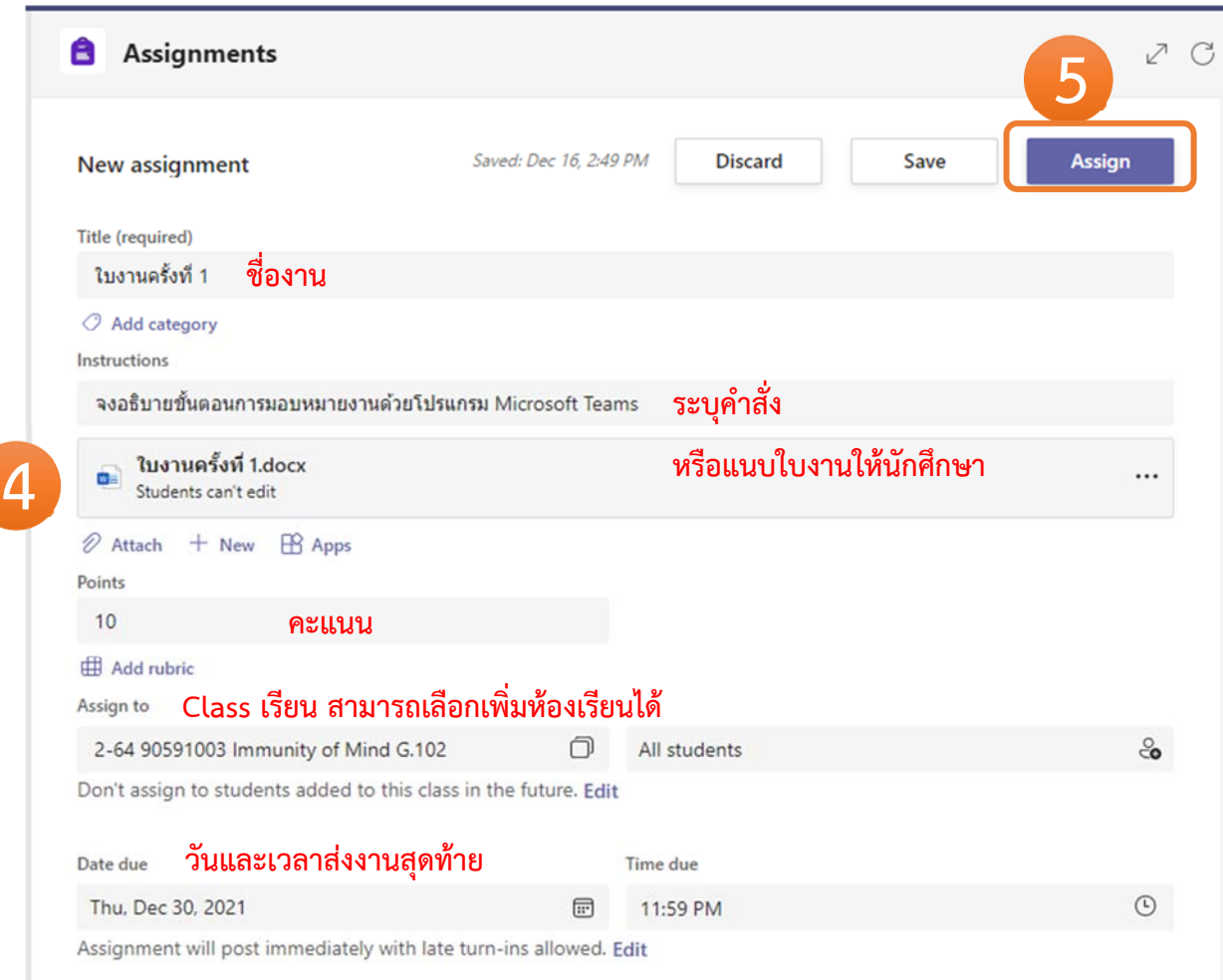

### **การมอบหมายแบบกำหนดวันเวลา**

### 1. ช่องกำหนดเวลาส่งงานให้คลิก Edit

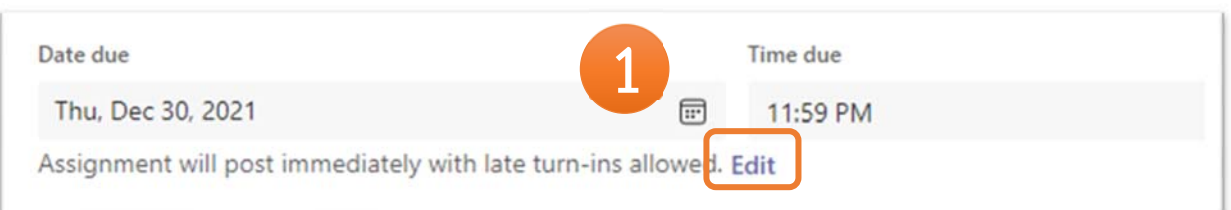

#### 2. ระบุรายละเอียดวันเวลามอบหมายงานและวันส่งงาน

#### 3. เมือเรียบร้อยแล้วคลิก Done

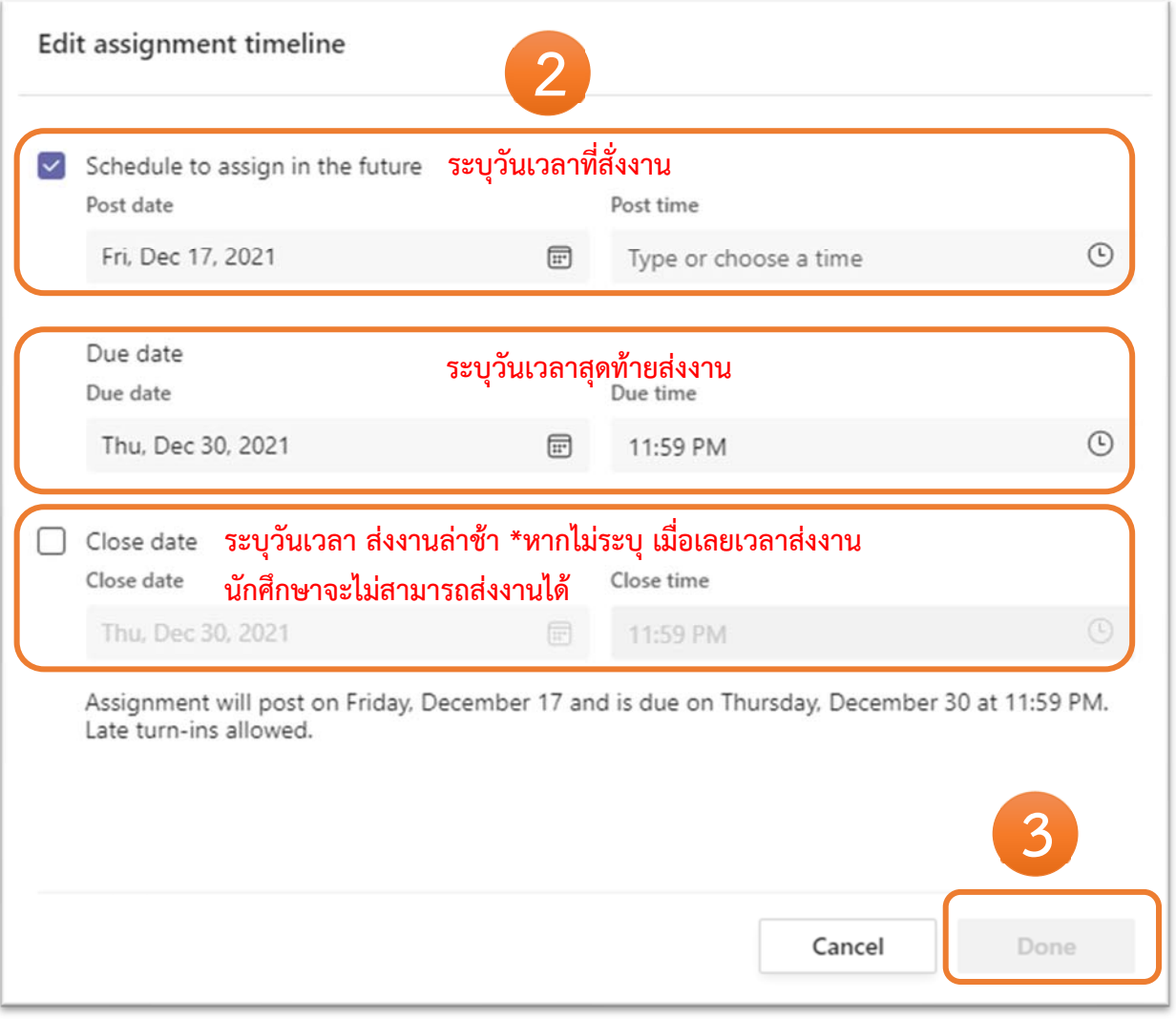

#### 4. แล้วคลิก Schedule เพื่อบันทึกลงระบบ แล้วเมื่อถึงเวลา ระบบจะมอบหมายงานให้นักศึกษาอัตโนมัติ

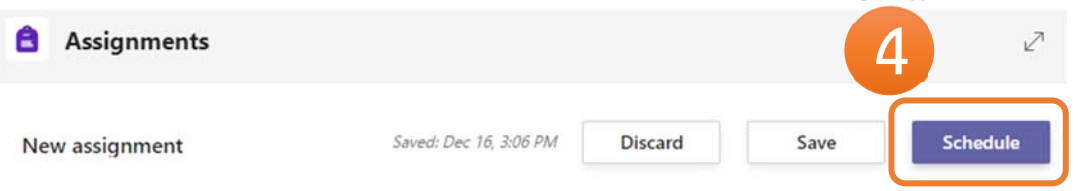

#### **การตรวจงาน และแจ้งผล**

หลังจากมอบหมายงานแล้วสามารถเข้ามาดูสถานการณ์ส่งงานของนักศึกษาได้

- 1. เลือก Assignments
- 2. เลือกงานทตี่ ้องการดู
- 3. จะแสดงสถานการณ์ส่งงานของนักศึกษา

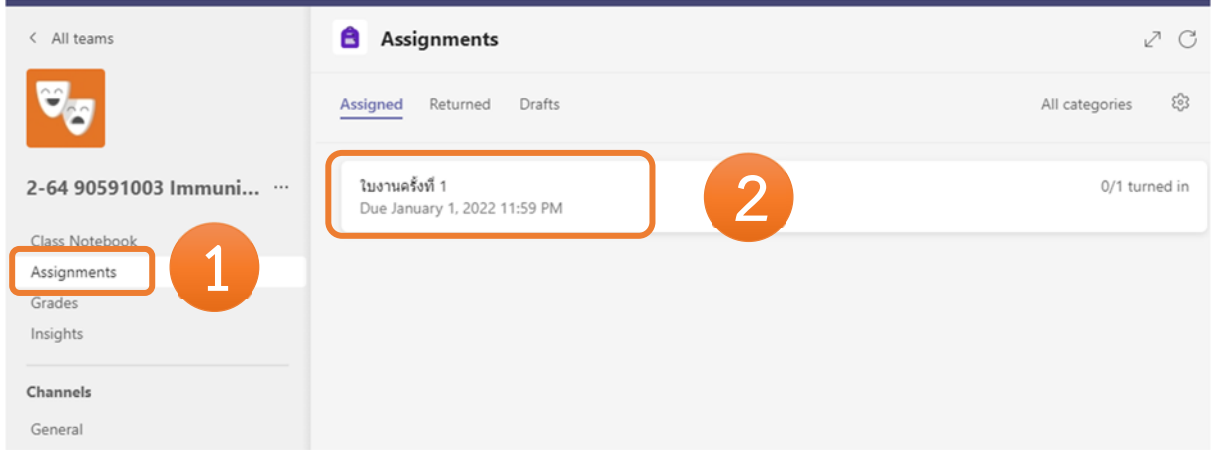

### ใบงานครั้งที่ 1

Due January 1, 2022 11:59 PM

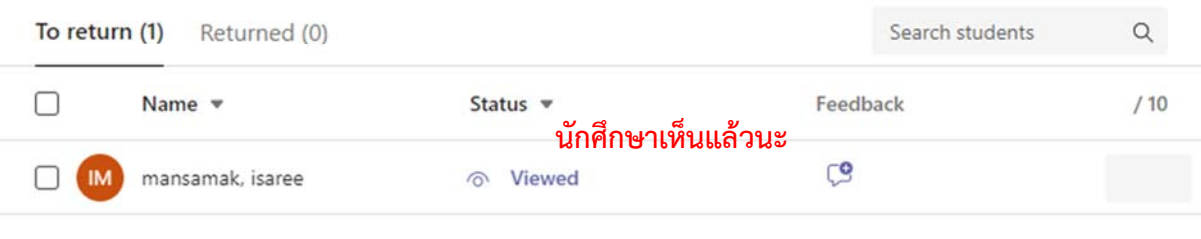

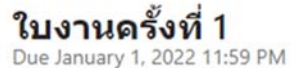

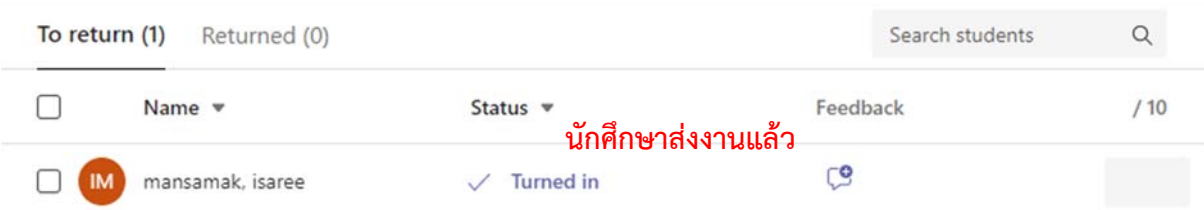

- 4. คลิกที่รายชื่อนักศึกษาจะแสดงงานที่นักศึกษาส่งมา
- 5. คลิก Return ส่งผลคะแนนให้แก่นักศึกษาทราบ

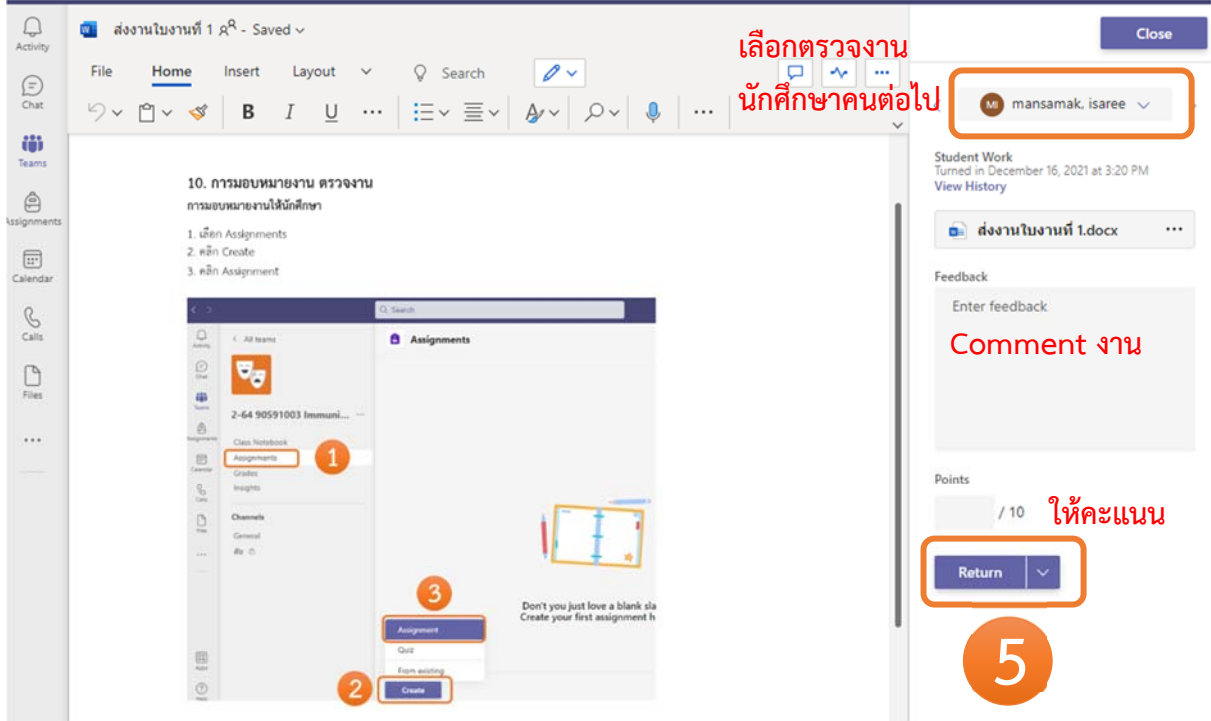

#### **สามารถดูภาพร่วมการตรวจงานและ ส่งผลคะแนน**

- 1. เลือก Assignments
- 2. เลือก Returned
- 3. เลือกใบงาน
- 4. เลือก tap Retuned(X) จะแสดงรายชื่อนักศึกษาที่มีการตรวจและส่งคะแนน

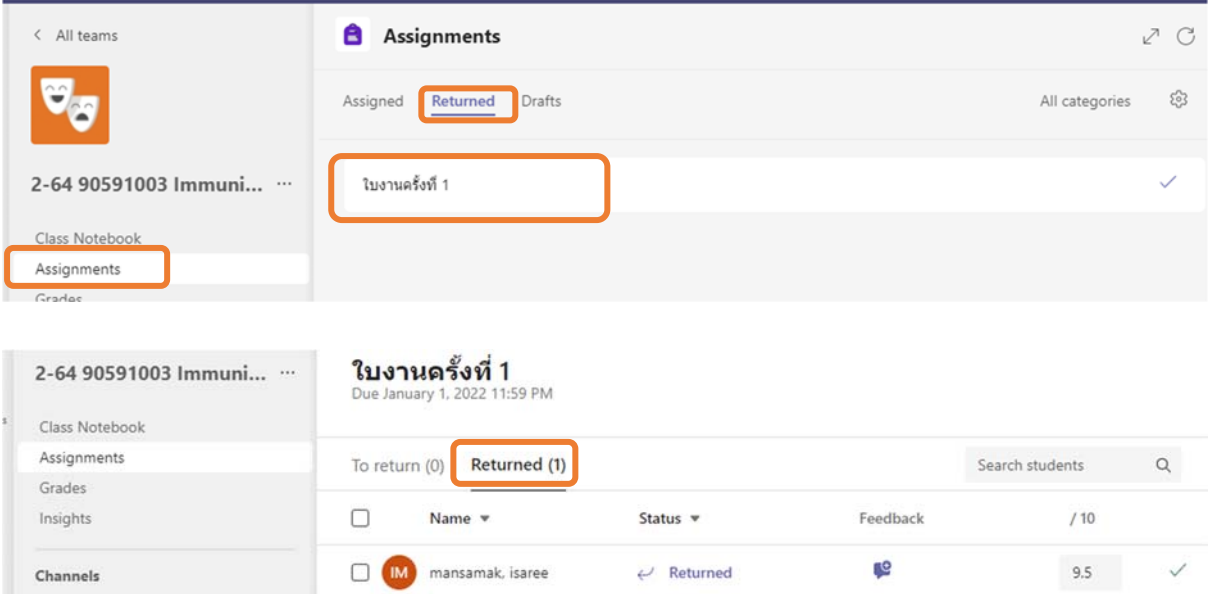

### **16. การทำข้อสอบออนไลน์**

# **Vอสอบออนไลน์ด้วย Microsoft Team**

- 1. Login MS Team ด้วยเมลสถาบันเท่านั้น
- 2. สร้างห้องเรียน

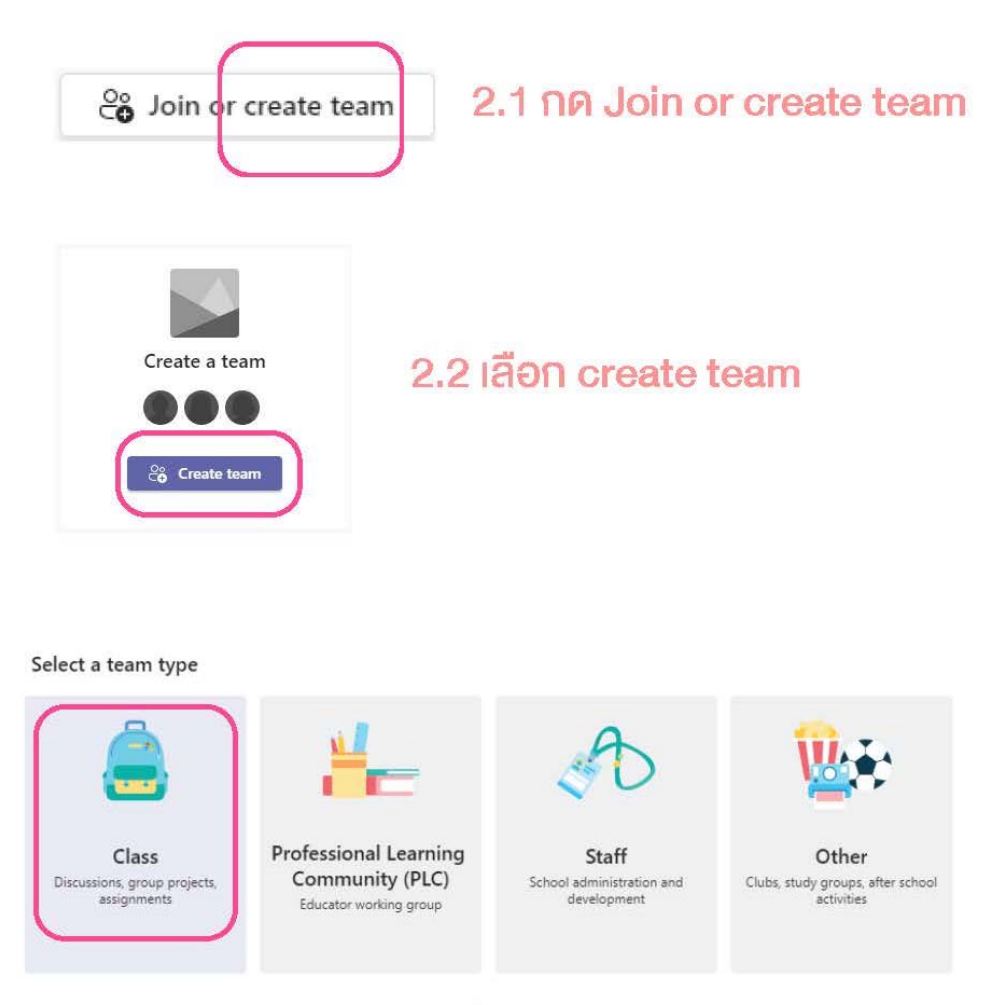

# 2.3 เลือก Class ใส่ชื่อห้อง และกดสร้าง

# 3. สร้างข้อสอบ

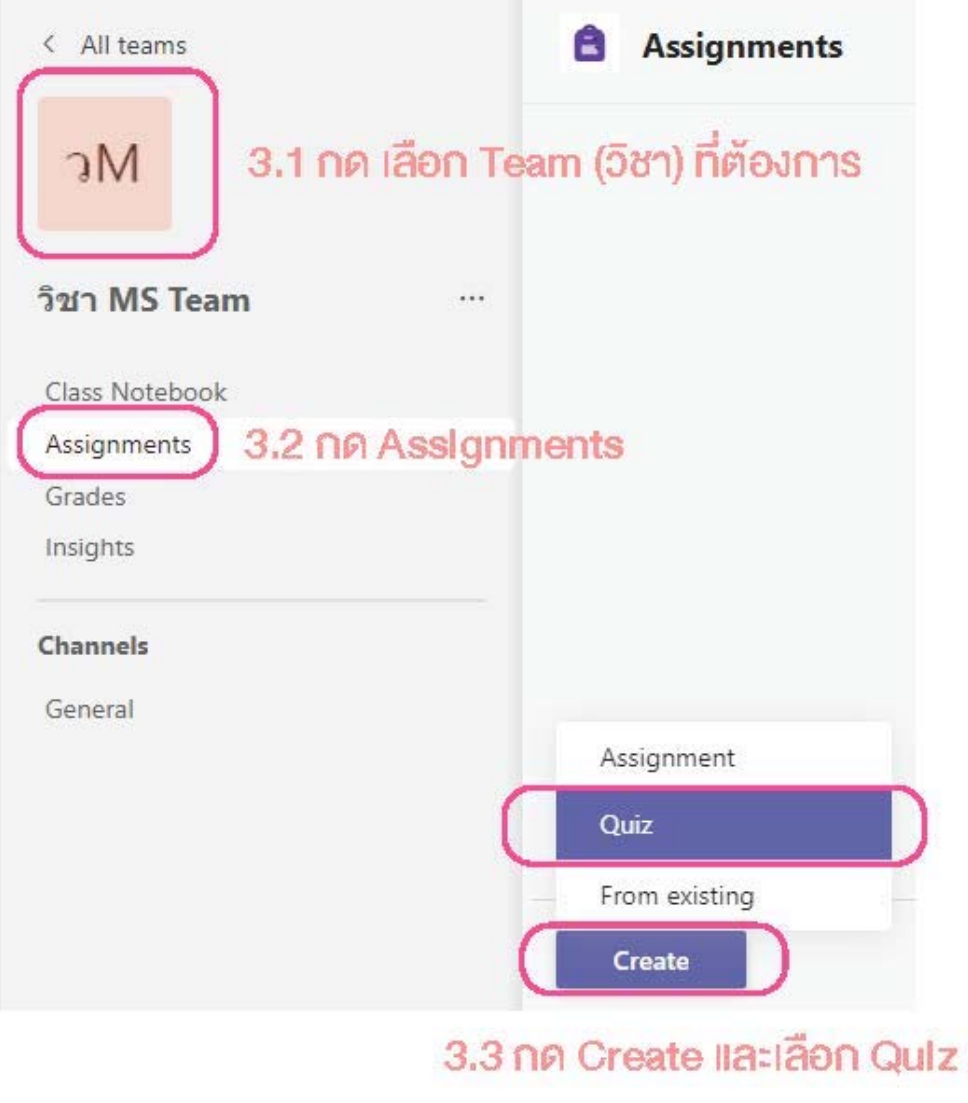

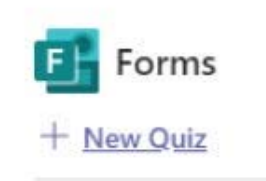

3.4 กด New Quiz เพื่อสร้าง form

# 3. สร้างข้อสอบ

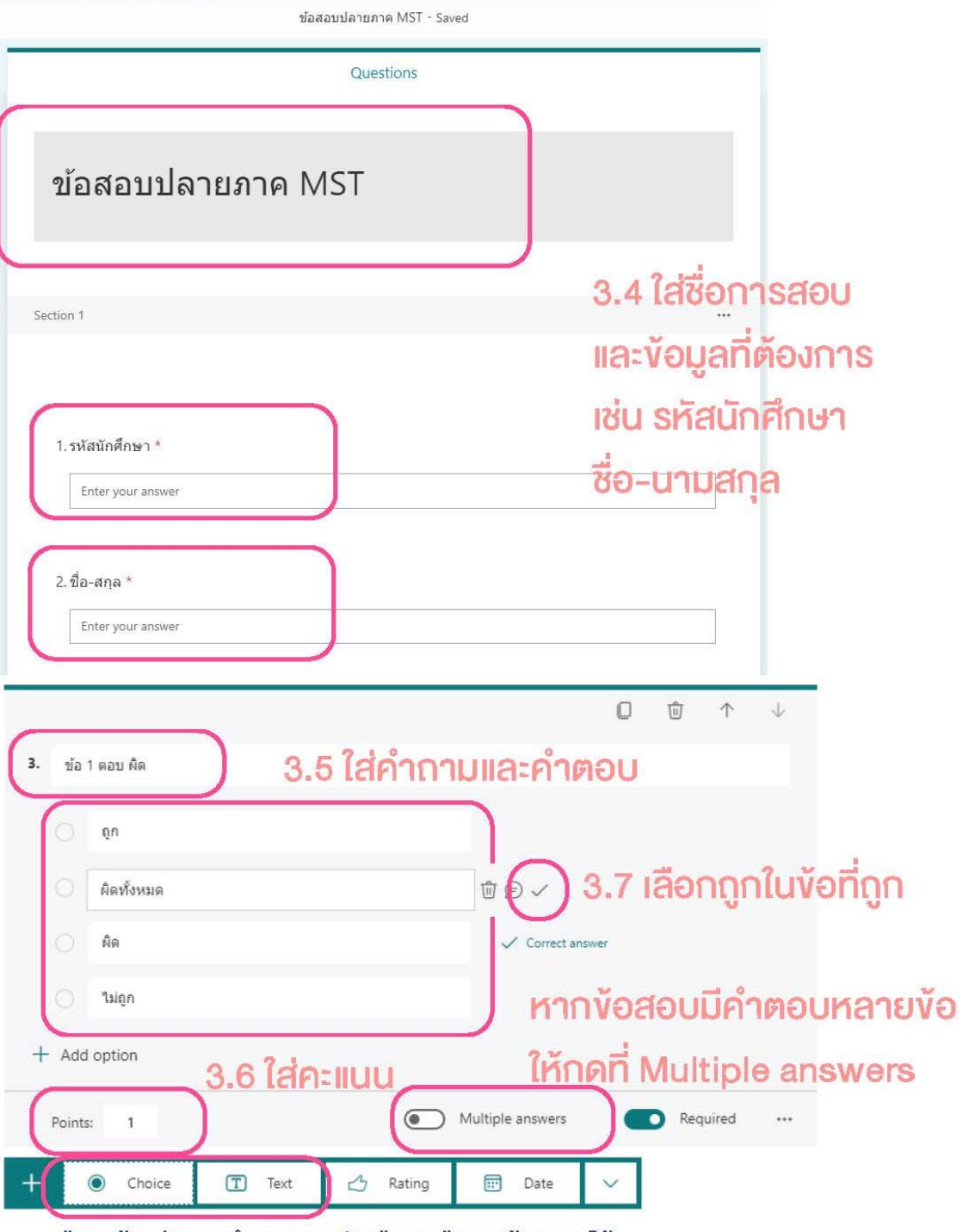

#### เลือกสร้างประเภทคำตอบแบบตัวเลือก หรือแบบข้อความได้

\*\*เมื่อทำข้อสอบเสร็จแล้ว กด Done มุมบนขวา

# 4. ตั้งค่าง้อสอบ

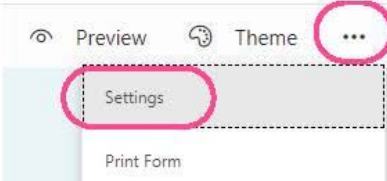

# 4.1 กด 3 จุด มุมบนซ้าย **Iãon Settings**

#### Settings

Option for quiz

Show results automatically

Responders will see their results after you've

4.2 กดปิด เพื่อไม่ส่งคำตอบ ที่ถูกต้องไปยังผู้สอบ

reviewed their answers manually.

Who can fill out this form

Anyone can respond

Only people in my organization can respond

 $\blacktriangledown$ Record name

One response per person

Specific people in my organization can respond

4.3 เลือกให้สามารถสอบได้ 1 ครั้ง เท่านั้น และมีการบันทึก ชื่อผู้เข้าสอบ

Options for responses

Accept responses

Start date

End date

syuffle questions หากต้องการให้มีการสลับข้อสอบให้เลือก

Show progress bar (i)

Customize thank you message

#### Response receipts

Allow receipt of responses after submission

Get email notification of each response

# \*\*เมื่อทำข้อสอบเสร็จแล้ว กด Done มุมบนขวา

# 5. ตั้งค่า Assigment

หลังจากทำข้อสอบเร็จแล้ว จะเข้ามาสู่หน้า Assigment

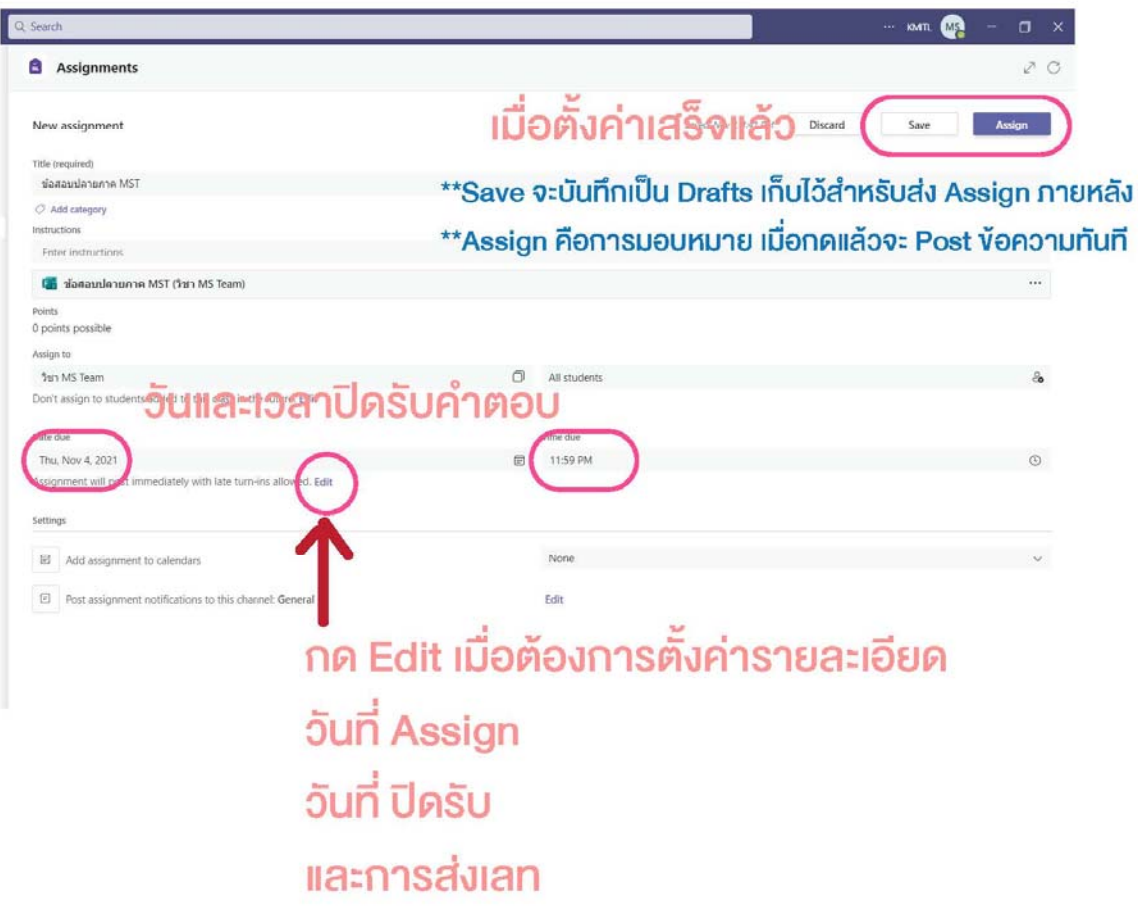

# 6. ตั้งค่า Edit ใน Assigment

สามารถตั้งวันเวลา Post วันปิดรับ และสามารถส่งงานเลทได้ เมื่อกค Edit ในช่อง Date due จะขึ้นคังนี้

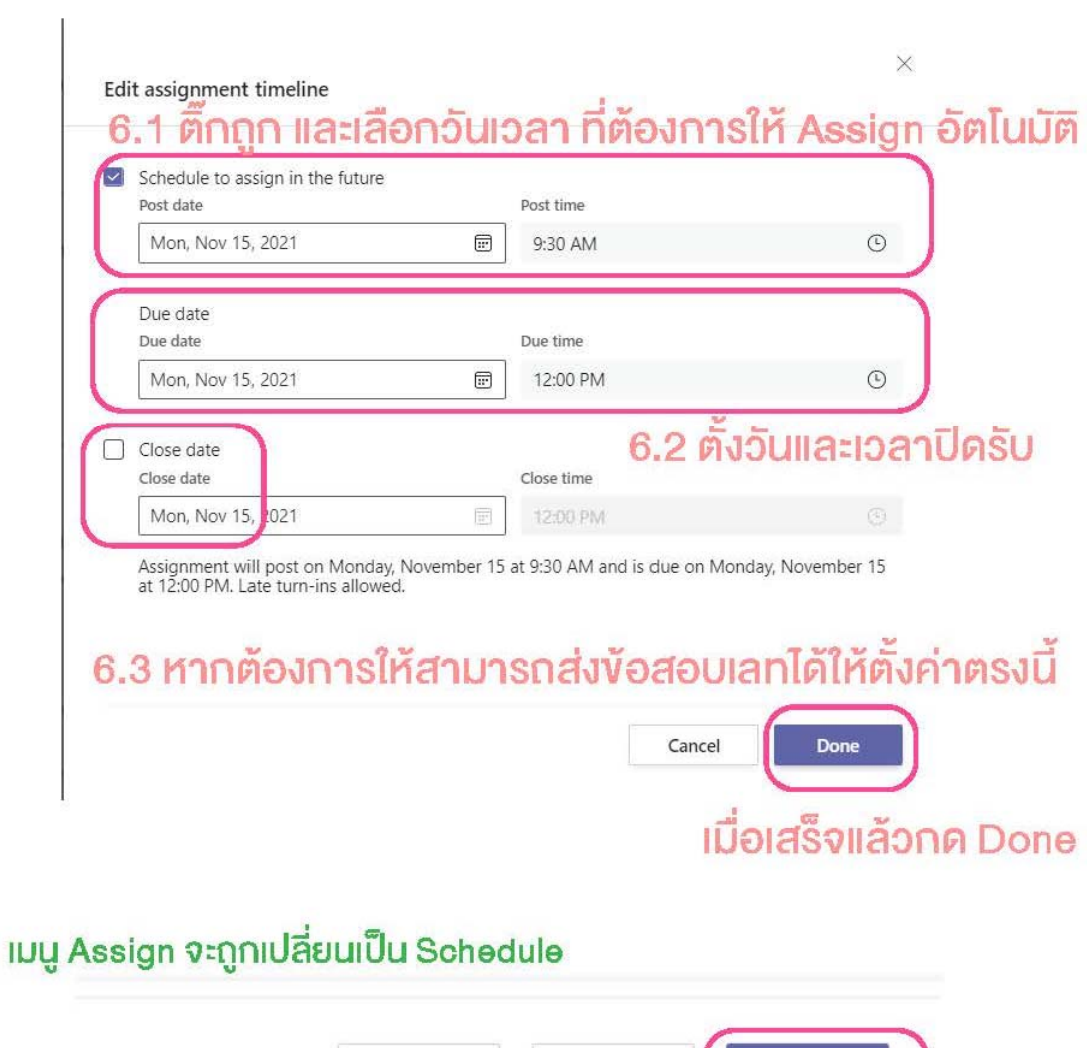

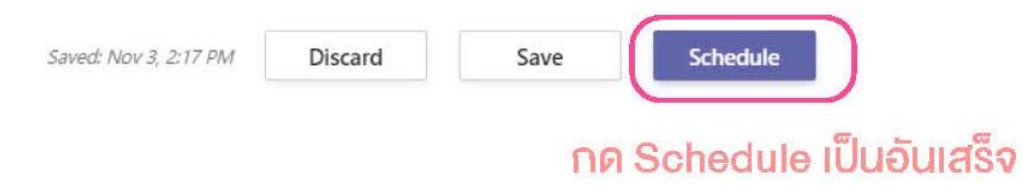

# 7. คูคะแนนสอบ

เมื่อสอบเสร็จแล้วคูผลคะแนนได้ที่หน้า Assignments และเลือก การสอบที่ต้องการ

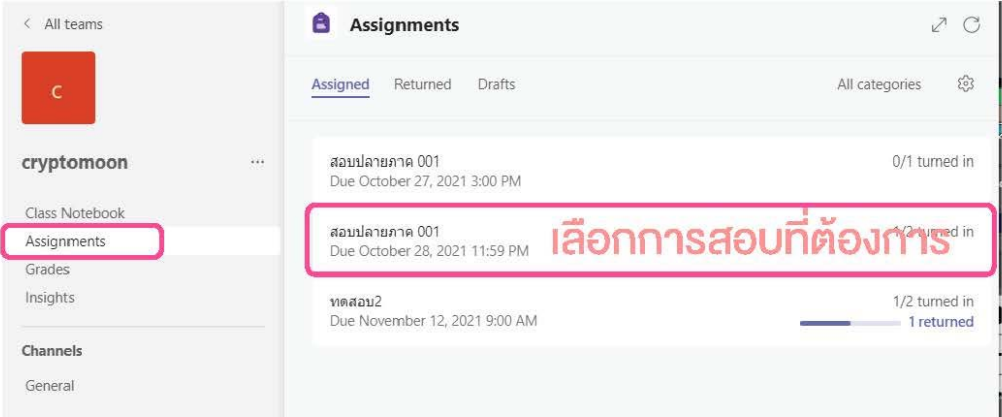

# จะแสดงรายชื่อผู้เข้าสอบ และคะแนน

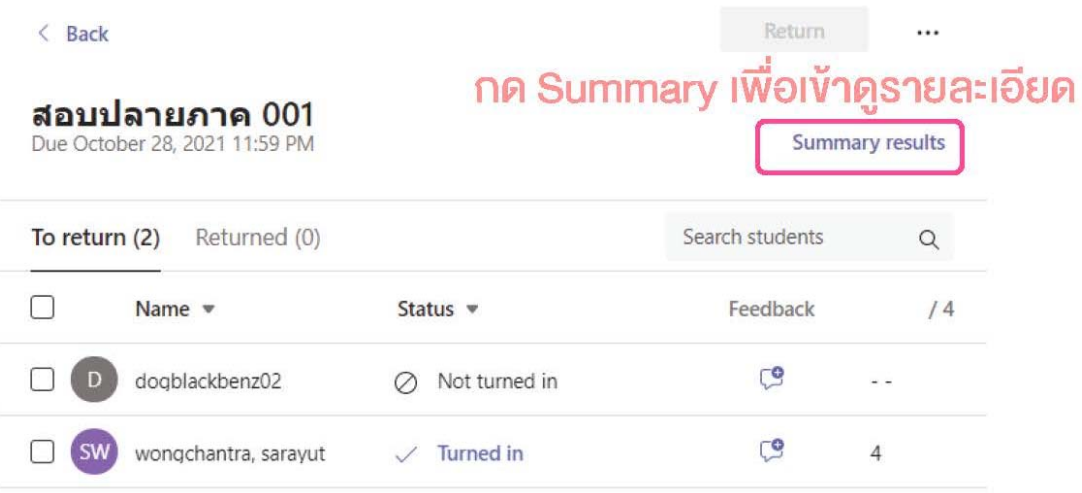

# 8. รายละเอียดคะแนน

# เมื่อกดที่ Summary results แล้ว ระเปิดหน้า Microsoft Form

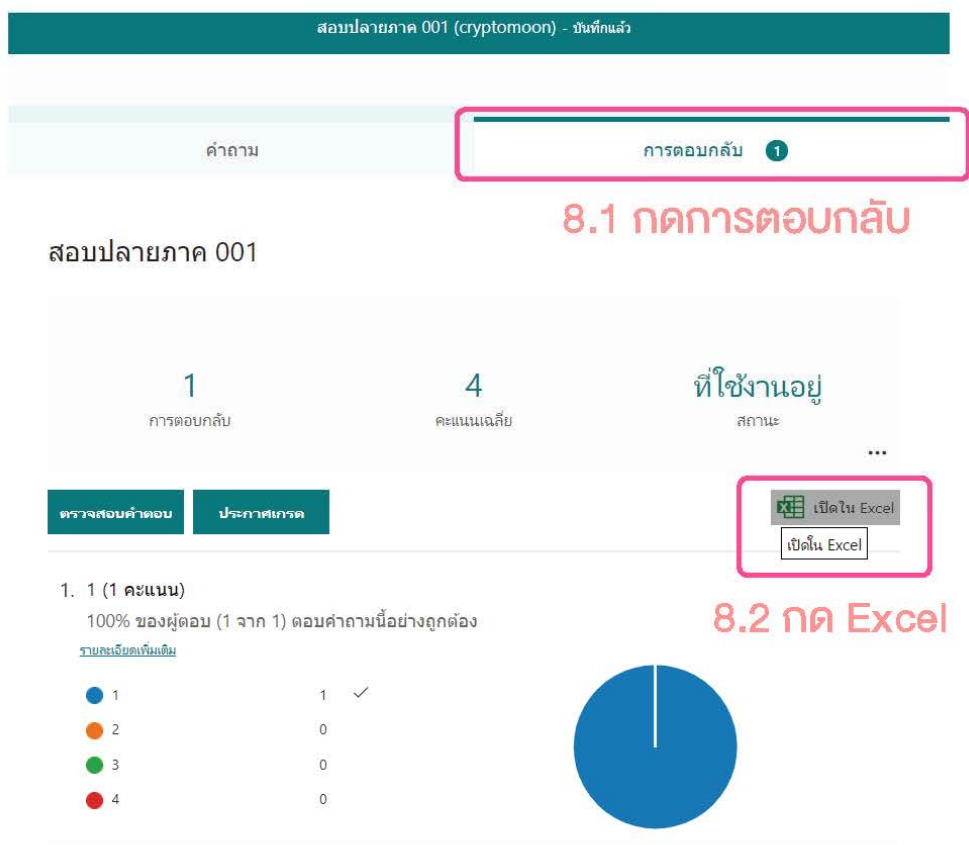

จะโหลดไฟล์ Excel คะแนนสอบ เมื่อโหลดเสร็จแล้วสามารถ เปิดดูรายละเอียดคะแนนสอบได้